# Internet Access Module (IAM) for SAVE residential ventilation unit

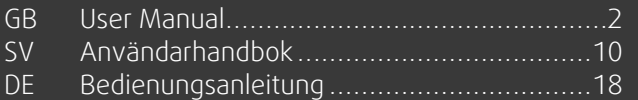

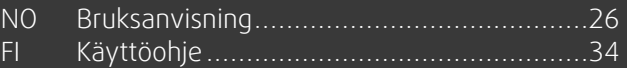

Document translated from English | · A003

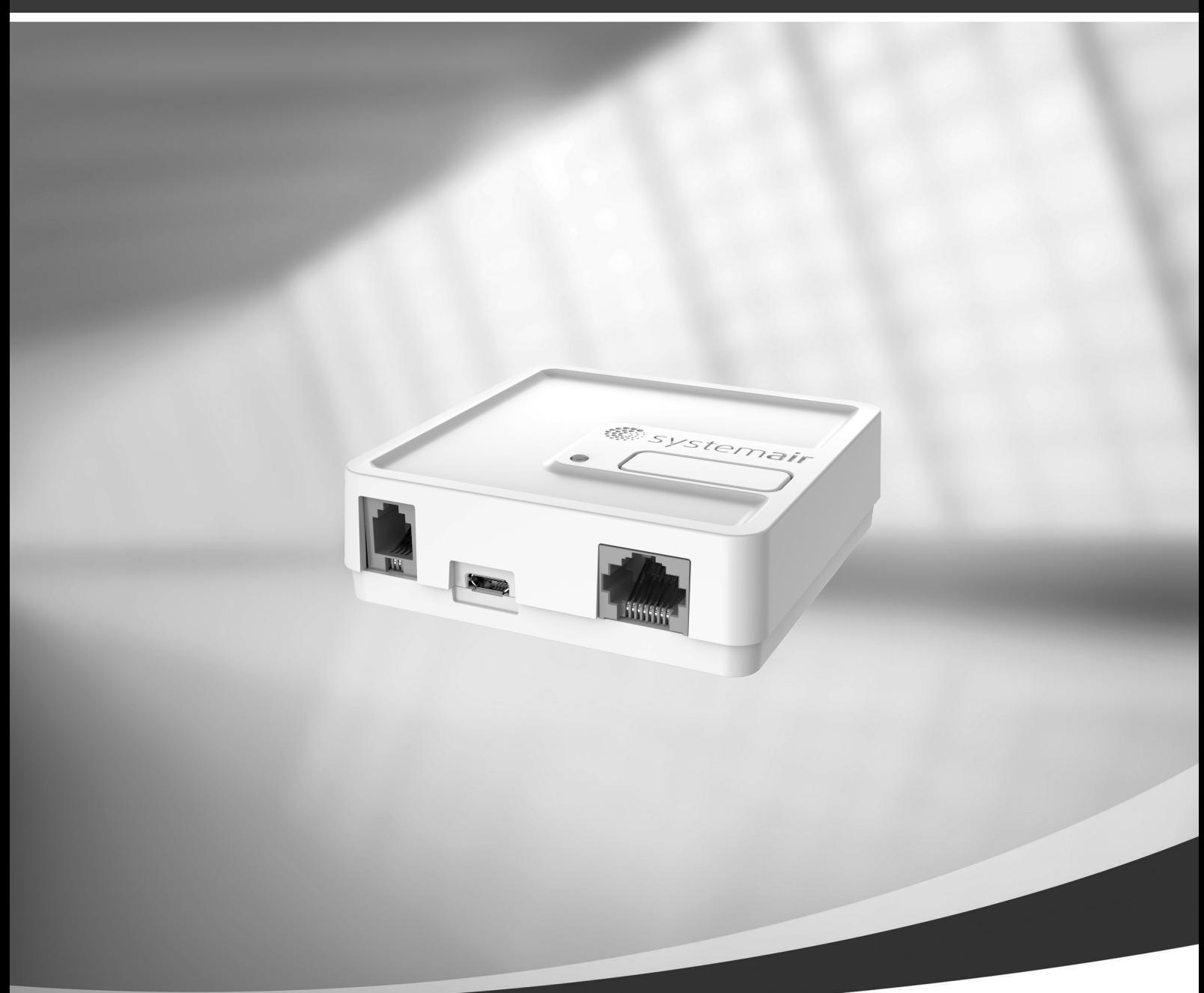

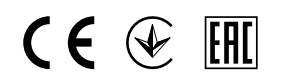

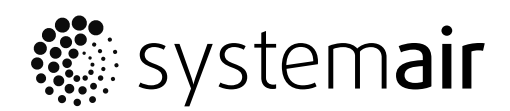

<span id="page-1-1"></span><span id="page-1-0"></span>© Copyright Systemair UAB All rights reserved E&OE Systemair UAB reserves the rights to change their products without notice. This also applies to products already ordered, as long as it does not affect the previously agreed specifications.

Systemair is not liable or bound by the warranty if these instructions are not adhered to during installation or service.

# **Contents**

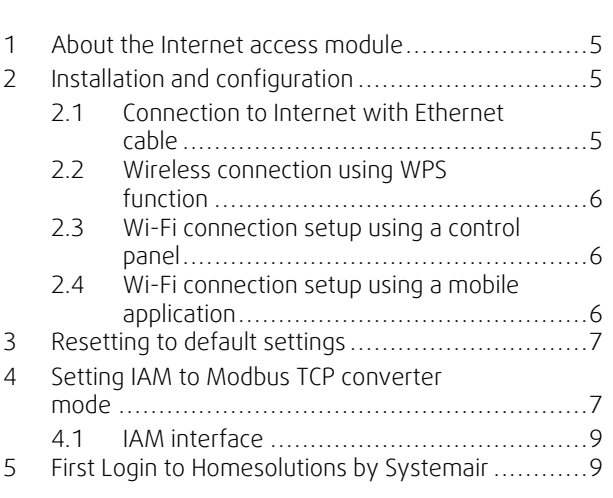

### <span id="page-4-0"></span>**1 About the Internet access module**

Internet access module (IAM) is a device that allows to connect to the unit and control it via a mobile application or any internet browser. The Internet access module also provides additional features: software updates, Local Modbus TCP to RTU conversion mode, configuration file storing/import and export functions and remote technical service possibilities.

# **Note:**

Internet Access module uses TCP/IP port 8989 for outgoing connections.

The package contains: Internet access module, power supply cable and adapter (230 V), Modbus cable RJ10, CE/CD-diverting plug, Ethernet cable and 4 adhesive magnets for easy installation.

## <span id="page-4-1"></span>**2 Installation and configuration**

Units with external control panel need a CE/CD diverting plug (item number: 37367) since both external control panel and IAM use the same socket in the connection box and on the main circuit board.

1 Connect the Internet Access Module (pos. 1 ) to the connection box (pos. 2) with a cable RJ10 (pos. 3). If the unit has more than one control panel, disconnect one of the control panels from the connection box. Connect the control panel and internet access module to CE/CD-diverting plug. Then connect CE/DC-diverting plug to the connection box using a cable (RJ10).

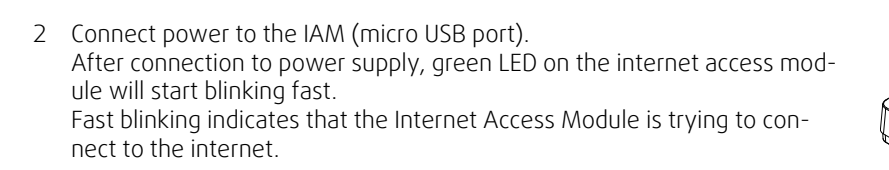

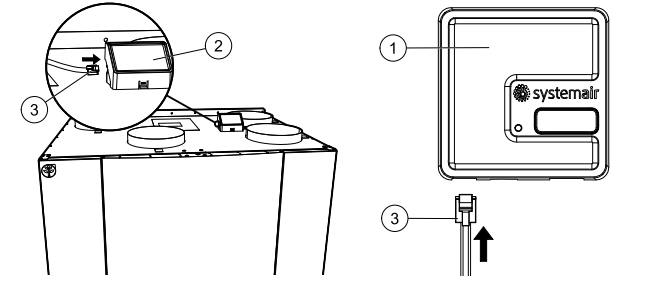

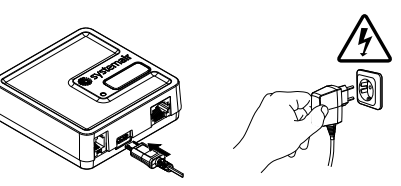

Once the IAM is physically connected to the SAVE unit, it has to be connected to the Internet.

For IAM connection to the Internet, different options are available:

- Ethernet cable connection. See 2.1 *[Connection](#page-4-2) to Internet with Ethernet cable*, page 5. If Wired connection is an option (recommended).
- Wireless connection using WPS function. See 2.2 *Wireless [connection](#page-5-0) using WPS function*, page 6. If wired connection is not an option and home router supports WPS function.
- Wi-Fi connection setup using control panel. See 2.3 *Wi-Fi [connection](#page-5-1) setup using a control panel*, page 6. If wired connection is not an option and a home router does not support WPS function.
- Wi-Fi connection setup using a mobile application. See 2.4 *Wi-Fi [connection](#page-5-2) setup using a mobile application*, page 6. If wired connection is not an option and a home router does not support WPS function and control panel is not available.

#### <span id="page-4-2"></span>**2.1 Connection to Internet with Ethernet cable**

- 1 Plug one end of the Ethernet cable to the RJ45 socket on IAM and the other end to any free Ethernet socket on your router.
- 2 The internet access module will automatically try to establish connection to the router and SAVE Touch Cloud. When connection is successful, green LED on the internet access module will start blinking slowly.

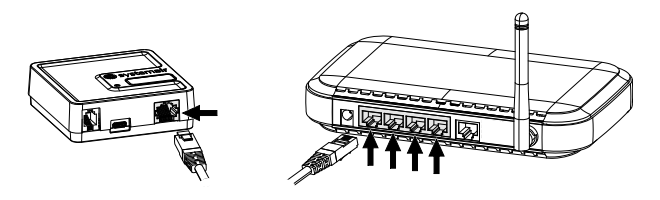

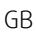

#### **Note:**

Green LED blinking twice per second indicates failure to connect to the Cloud server. Check the Ethernet cable or Internet connection.

<span id="page-5-0"></span>Proceed to chapter 5 *First Login to [Homesolutions](#page-8-1) by Systemair* for login instructions.

## **2.2 Wireless connection using WPS function**

1 Start WPS (Wi-Fi Protected Setup) on your wireless router (see your router manual for WPS activation). Make sure your wireless router supports WPS function.

If you router does not support WPS function, see chapter for detailed information how to set up Wi–Fi connection using control panel.

- 2 Once WPS is activated, press and hold activation button (pos. 2) on the internet access module for 5 seconds until the red LED starts blinking twice per second and then release activation button.
- 3 When internet access module successfully connects to the router (should not take longer than 1 minute), LED on the internet access module will start blinking once per second in green colour. If LED continues to blink fast in red colour, it means Wi-Fi connection was not established. Reset IAM to default settings and try again. See chapter 3 *[Resetting](#page-6-0) to default settings*, page 7.
- 4 Once the internet access module is connected to the wireless router, it will automatically establish connection with the SAVE Touch Cloud (it should not take longer than 1 minute). The LED will continue blinking once per second in green colour. Proceed to chapter 5 *First Login to [Homesolutions](#page-8-1) by Systemair* for login instructions.

## <span id="page-5-1"></span>**2.3 Wi-Fi connection setup using a control panel**

If your wireless router does not support WPS, Wi-Fi connection should be set up manually. Therefore you need to find Wi-Fi name and add password using control panel.

- 1. In control panel go to Service -> Communication -> WLAN settings menu.
- 2. Press Scan for networks button. IAM will search for available Wi-Fi networks (should not take longer than one minute).
- 3. After search is complete, find the network name to which IAM should connect and select it. Wi-Fi network should be password protected, otherwise IAM can't connect to Wi-Fi network.
- 4. After required Wi-Fi name selection, password pop-up window appears in control panel screen. Insert your Wi-Fi network password.
- 5. If password is correct and connection to Wi-Fi network is successful, IAM will establish connection to SAVE Touch cloud automatically. The LED of IAM will start blinking slowly in green colour.

Proceed to chapter 5 *First Login to [Homesolutions](#page-8-1) by Systemair* for login instructions.

## <span id="page-5-2"></span>**2.4 Wi-Fi connection setup using a mobile application**

If previously described connection methods are not available – Wi-Fi settings can be set up using the Mobile Application.

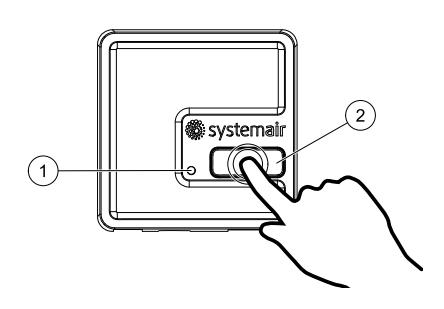

1 Activate a hotspot mode of the Internet access module by pressing the button on the IAM 3 times within 3 seconds. Orange colour LED (1) on the IAM should stop blinking. IAM will reboot and switch to the hotspot mode – broadcasting its own

Wireless Local Area Network (WLAN). Name of the broadcasted WLAN matches the IAM ID (IAM\_2480000xxxxx).

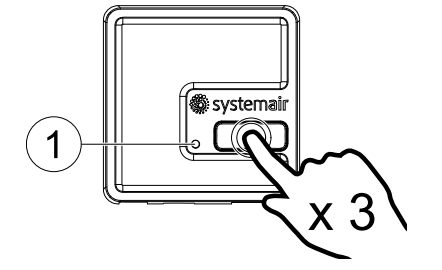

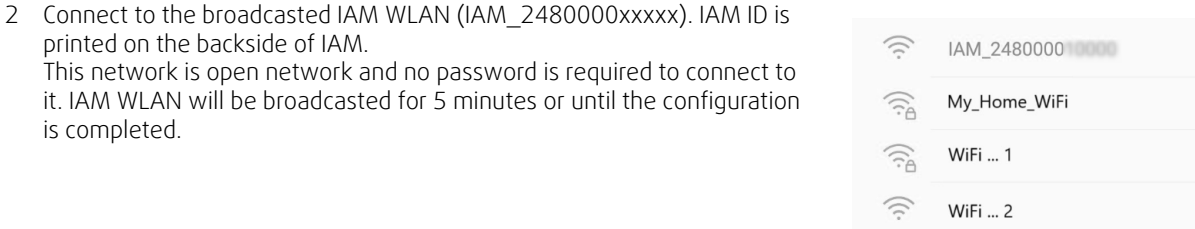

WiFi ... 3

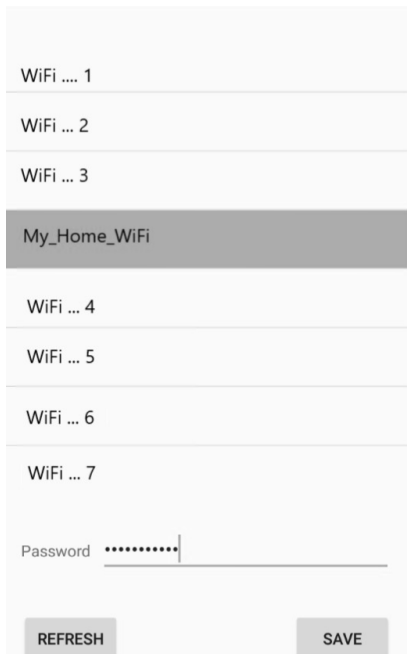

**®** systemair

3 Launch the Homesolutions by Systemair application once connected to the IAM WLAN (for application download and settings instructions refer to 5 *First Login to [Homesolutions](#page-8-1) by Systemair*).

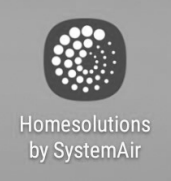

is completed.

printed on the backside of IAM.

Application will automatically scan for available Wi-Fi networks, this process can take up to 20 seconds. Choose desired network and enter the security password. Press SAVE.

This will enable the IAM to connect to your home network.

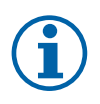

#### **Note:**

The Internet access module is not allowed to connect to unprotected networks! Make sure your selected Wi-Fi network has a password.

4 Quit the mobile application and connect to your usual Wi-Fi. Proceed to chapter 5 *First Login to [Homesolutions](#page-8-1) by Systemair* for login instructions.

## <span id="page-6-0"></span>**3 Resetting to default settings**

In case of connection failure, the internet access module have to be reset. Disconnect the power supply cable, press and hold the activation button and while it is pressed, reconnect power supply cable. The red LED will start blinking, wait until it stops blinking (~10 seconds) and then release the activation button. The internet access module is now reset.

## <span id="page-6-1"></span>**4 Setting IAM to Modbus TCP converter mode**

The IAM is configured to work in a Cloud mode by default – allowing the customer to connect to the SAVE unit using the mobile application. Alternatively, it can be switched to a Modbus TCP converter mode. This change can be done in the IAM Interface.

- 8 | Setting IAM to Modbus TCP [converter](#page-6-1) mode [GB](#page-1-1)
	- 1 Find the IAM IP address. The IP address is dynamic and will be different at different installations.
	- 2 Open your internet browser and enter the IP address of your IAM (e.g. http://172.16.10.50
	- 3 Type in the IAM interface password in the opened login screen. The password can be found on a back label of the IAM.

 $\overline{\phantom{a}}$ 

 $\overline{\phantom{a}}$ 

 $\overline{\phantom{a}}$ 

 $\triangle$ 

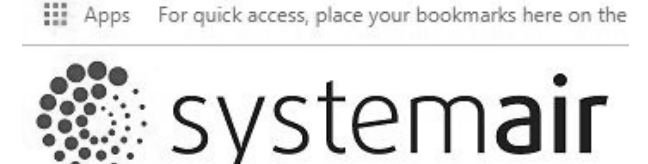

 $\leftarrow$   $\rightarrow$  C  $\leftarrow$  O Not secure | 192.168.1.109

**IAM** 

**INTERFACE PW:** 

Login

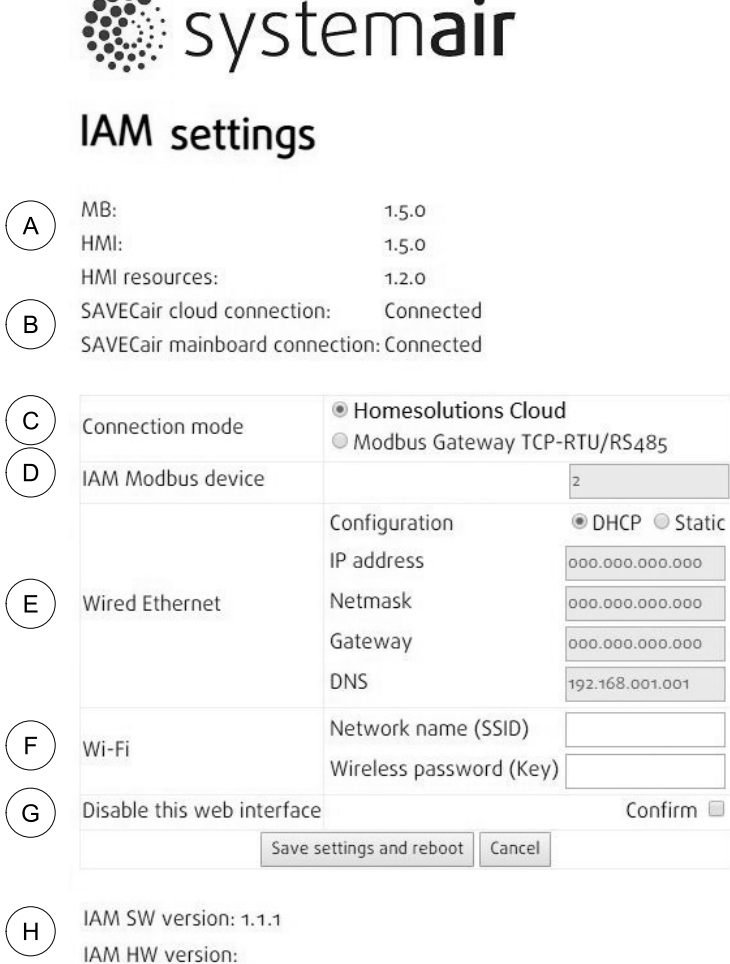

- A.Main Board (MB), Control panel (HMI) and language pack (HMI resources) versions stored in the IAM. The IAM can be used to update SAVE units with older firmware versions.
- B. Status of the IAM If it is connected to the unit and the Cloud.

#### C. Connection mode:

- Homesolutions Cloud mode allows the IAM to connect to Homesolutions Cloud enabling the user to use the mobile APP (default selection).
- Modbus Gateway TCP-RTU/RS485 mode switches the IAM to Modbus TCP converter mode.
- D. Set IAM Modbus device ID (2 4). Default value 2 (recommended).
- E. Choose between automatically generated IP or static IP.

F. Allow the IAM to connect to the router directly by providing your local Wi-Fi network name and password. This can be used if the router does not support WPS function. The device supports WPA-PSK and WPA2–PSK only.

G.You can disable web interface by ticking Confirm selection.

H.Software and hardware version of the IAM.

Detailed Modbus parameter list can be found at product description on systemair.com website.

Use Slave ID "1" to read Main Board Modbus registers and IAM Modbus device value to read the IAM Modbus registers.

#### <span id="page-8-0"></span>**4.1 IAM interface**

#### <span id="page-8-1"></span>**5 First Login to Homesolutions by Systemair**

Download and install *Home solutions by Systemair* mobile application on your device. Application is available for both Android and iOS operating systems.

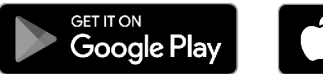

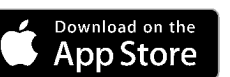

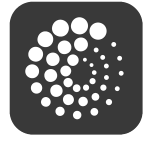

Application also be accessed directly through the website (https://homesolutions.systemair.com) by using any web browser.

- 1. Launch the application. In the login screen (pos. 1) enter your unique UNIT ID which can be found on the back label of IAM or on additional label. It is important to add "iam\_" before IAM number in the login field.
- 2. Press LOG IN button (pos. 2).
- 3. When you connect to your IAM for the first time, you must set your own unique password. In the next screen press CHANGE PASSWORD (pos. 3).
- 4. Enter your new password twice (minimum 8 symbols, of which at least 1 is number) and touch SET PASSWORD button (pos. 4).
- 5. Confirm change by pressing IAM activation button for 2–3 seconds. You should be able to login with your new password.

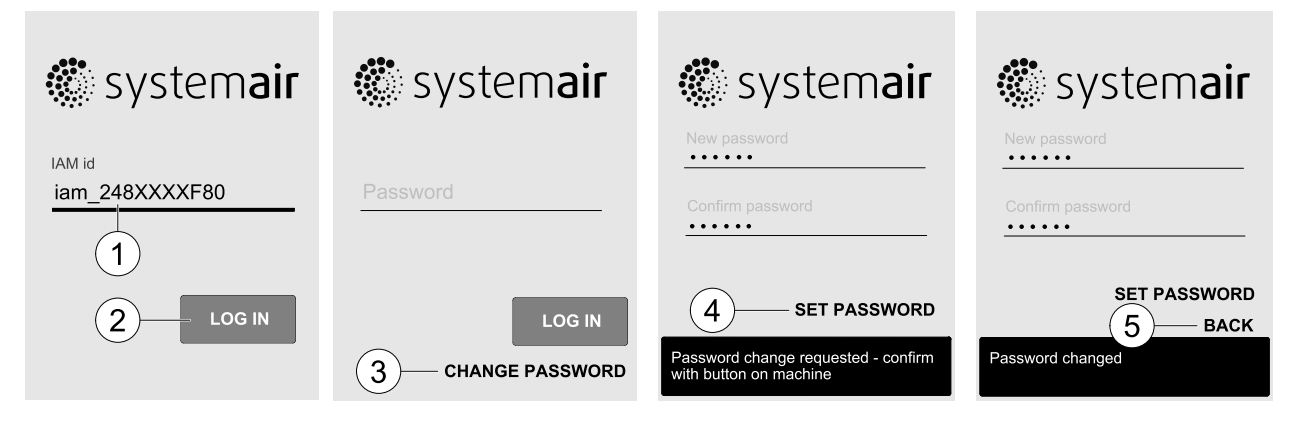

<span id="page-9-1"></span><span id="page-9-0"></span>© Upphovsrätt Systemair AB Alla rättigheter förbehållna Med förbehåll för eventuella fel och förbiseenden Systemair AB förbehåller sig rätten att ändra produkterna utan föregående meddelande.

Detta gäller även redan beställda produkter, så länge det inte påverkar tidigare överenskomna specifikationer.

Systemair kan inte hållas ansvarigt för eventuella skador eller följdskador och garantin upphör att gälla om dessa anvisningar inte följs vid installation eller vid service.

# Innehåll

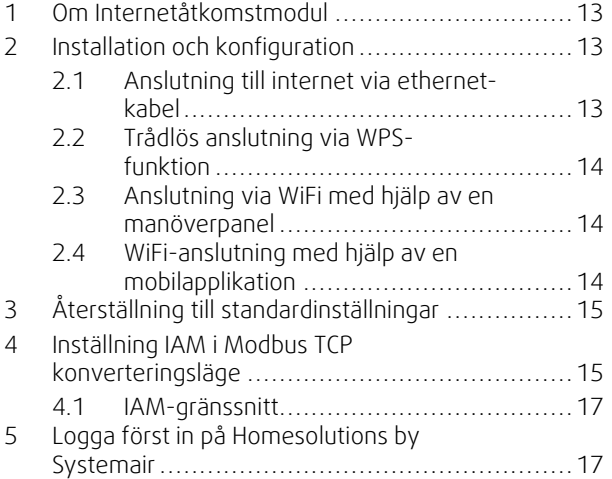

## <span id="page-12-0"></span>**1 Om Internetåtkomstmodul**

Internetåtkomstmodulen (IAM) är en enhet som gör det möjligt att ansluta till luftbehandlingsaggregatet och styra det via en mobilapplikation eller valfri webbläsare. Internetåtkomstmodulen (IAM) erbjuder även andra funktioner så som: Mjukvaruuppdateringar, konverteringsläge för lokal Modbus TCP till RTU, funktioner för lagring, import och export av konfigurationsfiler och möjligheter för fjärrstyrd teknisk hjälp.

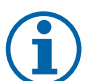

## **Obs!**

Internetmodulen använder TCP/IP-port 8989 för utgående trafik.

Paketet innehåller: Internet access modul, strömförsörjningskabel och adapter (230V), Modbus kabel RJ10, CE/CD-split kontakt och Ethernetkabel samt fyra självklistrande magneter för applicering på modulen för enkel installation.

## <span id="page-12-1"></span>**2 Installation och konfiguration**

Aggregat med externa manöverpaneler behöver en CE/CD-split (artikelnummer: 37367) eftersom både den externa manöverpanelen och IAM använder samma uttag i kopplingsdosan och på huvudkretskortet.

1 Anslut Internetåtkomstmodulen (IAM) (pos. 1) till kopplingsdosan (pos. 2) med en RJ10-kabel (pos. 3). Om aggregatet har mer än en manöverpanel, koppla ur en av manöverpanelerna från kopplingsdosan. Anslut manöverpanelen och internetåtkomstmodulen (IAM) till CE-/CD-split. Anslut sedan CE-/CD-split till kopplingsdosan med en kabel (RJ10).

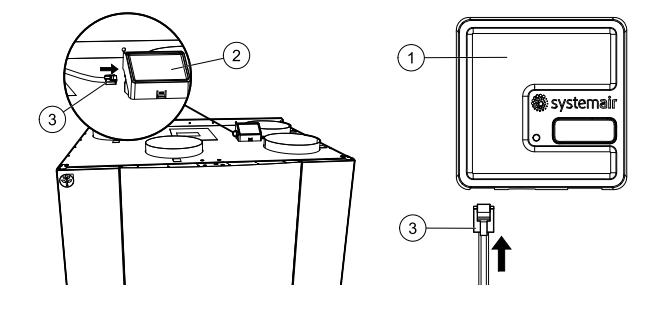

2 Anslut strömmen till IAM (mikro USM-port). Efter anslutning till strömförsörjning kommer en grön lysdiod börja blinka snabbt. Snabba blinkningar indikerar att internetåtkomstmodulen (IAM) försöker ansluta till internet.

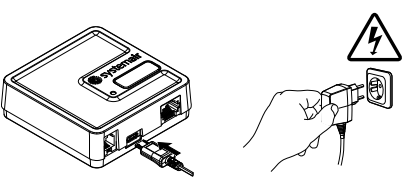

När IAM är fysiskt kopplad till SAVE-aggregatet, måste modulen anslutas till internet.

Olika alternativ finns tillgängliga för anslutning av IAM till internet:

- Anslutning via ethernet-kabel. Se 2.1 *Anslutning till internet via [ethernet-kabel](#page-12-2)*, sida 13. Om anslutning till internet via kabel är möjligt (rekommenderas).
- Trådlös anslutning via WPS-funktion. Se 2.2 *Trådlös anslutning via [WPS-funktion](#page-13-0)*, sida 14. Om anslutning via kabel inte är möjligt och hemroutern stöder WPS-funktion.
- Anslutning via WiFi med hjälp av manöverpanel. Se 2.3 *Anslutning via WiFi med hjälp av en [manöverpanel](#page-13-1)*, sida 14. Om anslutning via kabel inte är möjligt och hemroutern saknar stöd för WPS-funktion.
- WiFi-anslutning med hjälp av en mobilapplikation. Se 2.4 *WiFi-anslutning med hjälp av en [mobilapplikation](#page-13-2)*, sida 14. Om anslutning via kabel inte är möjligt och hemroutern saknar stöd för WPS-funktion och manöverpanelen inte är tillgänglig.

## <span id="page-12-2"></span>**2.1 Anslutning till internet via ethernet-kabel**

- 1 Anslut ena änden av Ethernet-kabel till RJ45-uttaget på IAM och den andra änden till något av de lediga Ethernet-uttagen på din router.
- 2 Internetåtkomstmodulen (IAM) kommer automatiskt försöka upprätta en anslutning till routern och SAVE Touch Cloud. Om anslutningen lyckas, kommer en grön lysdiod börja blinka långsamt på internetåtkomstmodulen (IAM).

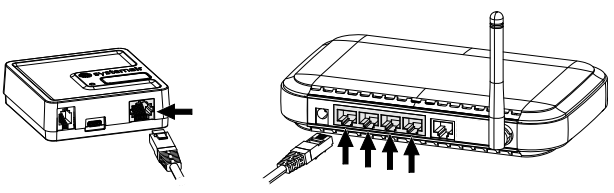

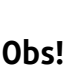

Om den gröna lysdioden blinkar två gånger per sekund, indikerar det misslyckad anslutning till Cloudservern. Kontrollera ethernet-kabeln eller internetanslutningen. Fortsätt till kapitel 5 *Logga först in på [Homesolutions](#page-16-1) by Systemair* för inloggningsinstruktioner.

#### <span id="page-13-0"></span>**2.2 Trådlös anslutning via WPS-funktion**

1 Starta WPS (WiFi Protected Setup) på din trådlösa router (se din routermanual för aktivering av WPS). Se till att din trådlösa router stöder WPSfunktionen.

Om din router inte stöder WPS-funktionen, se kapitlet för ytterligare information om hur man kopplar upp WiFi-anslutningen med manöverpanelen.

- 2 När WPS är aktiverat, tryck och håll ned aktiveringsknapp (pos. 2) på internetåtkomstmodulen (IAM) i 5 sekunder tills den röda lysdioden börjar blinka två gånger per sekund och släpp sedan aktiveringsknappen.
- 3 När internetåtkomstmodulen (IAM) lyckas ansluta till routern (borde inte ta längre än 1 minut), kommer en grön lysdiod på internetåtkomstmodulen börja blinka en gång per sekund. Om den röda lysdioden fortsätter blinka, betyder det att WiFi-anslutning inte lyckades. Återställ IAM till standardinställningarna och försök igen. Se kapitel 3 *Återställning till [standardinställningar](#page-14-0)*, sida 15.
- 4 När internetåtkomstmodulen (IAM) är ansluten till den trådlösa routern, kommer den automatiskt att upprätta en anslutning till SAVE Touch Cloud (borde inte ta längre än 1 minut). Lysdioden kommer att fortsätta blinka en gång per sekund med grön färg. Fortsätt till kapitel 5 *Logga först in på [Homesolutions](#page-16-1) by Systemair* för

<span id="page-13-1"></span>inloggningsinstruktioner.

## **2.3 Anslutning via WiFi med hjälp av en manöverpanel**

Om din trådlösa router inte stöder WPS-funktionen, bör WiFi-anslutningen ställas in manuellt. Därför behöver du hitta WiFi-namn och lägga till lösenord med manöverpanel.

- 1. I manöverpanelen gå till Service -> Kommunikation -> WLAN-inställningsmenyn.
- 2. Tryck Skanna efter nätverk knapp. IAM kommer att leta efter möjliga WiFi-nätverk (det borde inte ta längre än en minut).
- 3.När sökningen är klar hittar du det nätverksnamn som IAM ska anslutas till och markerar det. WiFi-nätverk borde vara lösenordskyddat, annars kan IAM inte ansluta till WiFi-nätverk.
- 4. Efter det nödvändiga WiFi-namnvalet, kommer ett lösenord visas på skärmen i manöverpanelen. Skriv in ditt WiFinätverks lösenord.
- 5. Om lösenordet är rätt och anslutning till WiFi-nätverk lyckas, ansluter IAM till SAVE Touch Cloud automatiskt. Den gröna lysdioden på IAM kommer att börja blinka långsamt.

Fortsätt till kapitel 5 *Logga först in på [Homesolutions](#page-16-1) by Systemair* för inloggningsinstruktioner.

## <span id="page-13-2"></span>**2.4 WiFi-anslutning med hjälp av en mobilapplikation**

Om tidigare beskrivna anslutningsmetoder inte finns tillgängliga – kan WiFi-inställningar göras med hjälp av mobilapplikationen.

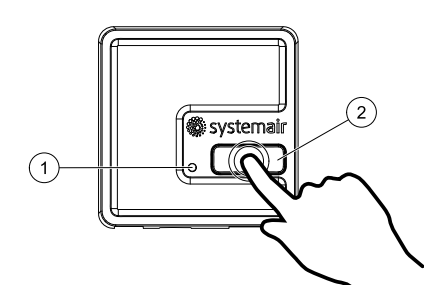

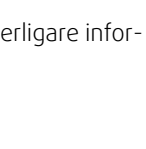

1 Aktivera ett "hotspot"-läge för internetåtkomstmodulen (IAM) genom att trycka på knappen på IAM 3 gånger inom 3 sekunder. Orangefärgad lysdiod (1) på IAM bör sluta blinka. IAM kommer att starta om och byta till "hotspot"-läget – och utsända sitt

eget trådlösa lokala nätverk (WLAN). Namnet för internetåtkomstmodulens utsända WLAN matchar ID:t för IAM (IAM\_2480000xxxxx).

Detta nätverk är ett öppet nätverk, därför krävs inget lösenord för att ansluta IAM WLAN kommer att sända i 5 minuter eller tills konfigurationen

2 Anslut till det WLAN som IAM utsänder (IAM\_2480000xxxxx). ID:t för

IAM finns tryckt på baksidan av IAM.

 $\sqrt{c}$ 1

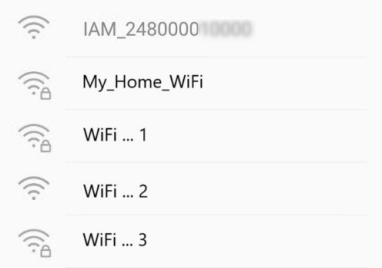

3 Starta applikationen Homesolutions by Systemair när du upprättat en anslutning till IAM WLAN (för nedladdning av applikation och inställningsinstruktioner, se 5 *Logga först in på [Homesolutions](#page-16-1) by Systemair*).

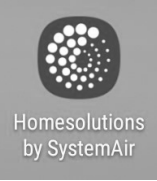

är avslutad.

Applikationen kommer automatiskt att söka efter tillgängliga WiFi-nätverk, denna process kan ta upp till 20 sekunder. Välj önskat nätverk och ange säkerhetslösenordet. Tryck SAVE.

Detta gör det möjligt för IAM att ansluta till ditt hemnätverk.

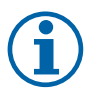

#### **Obs!**

Internetåtkomstmodulen (IAM) har inte tillåtelse att koppla upp sig mot oskyddade nätverk! Se därför till att ditt valda WiFi-nätverk är lösenordsskyddat.

4 Avsluta mobilapplikationen och anslut till ditt vanliga WiFi. Fortsätt till kapitel 5 *Logga först in på [Homesolutions](#page-16-1) by Systemair* för inloggningsinstruktioner.

## <span id="page-14-0"></span>**3 Återställning till standardinställningar**

Ifall av anslutningsfel måste internetåtkomstmodulen återställas. Koppla ur strömförsörjningskabelen, tryck och håll ned aktiveringsknappen och sätta på strömförsörjningskabelen samtidigt. Den röda lysdioden kommer att börja blinka. Vänta tills den slutar blinka (c:a 10 sekunder) och sedan släpp av aktiveringsknappen. Internetåtkomstmodulen är nu återställd.

## <span id="page-14-1"></span>**4 Inställning IAM i Modbus TCP konverteringsläge**

IAM är som standard konfigurerad att fungera i ett Cloud-läge – vilket låter kunden att ansluta till SAVE-aggregatet med hjälp av mobilapplikationen. Alternativt kan IAM försättas i ett Modbus TCP konverteringsläge. Denna ändring kan genomföras i gränssnittet för IAM.

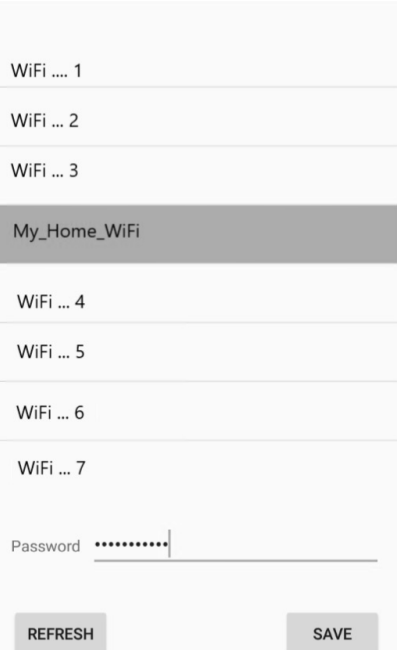

- 16 | Inställning IAM i Modbus TCP [konverteringsläge](#page-14-1) [SV](#page-9-1)
	- 1 Ta reda på IP-adressen för IAM. IP-adressen är dynamisk och kommer att vara olika för olika installationer.
	- 2 Öppna din webbläsare och ange IP-adressen för din IAM, t.ex. http://172.16.10.50
	- 3 Ange IAM-gränssnittets lösenord i den öppnade inloggningsskärmen. Lösenordet hittar du på en etikett på baksidan av din IAM modul

 $\bullet$ 

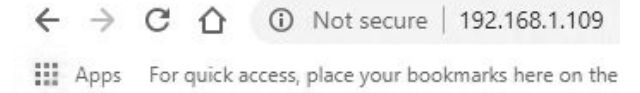

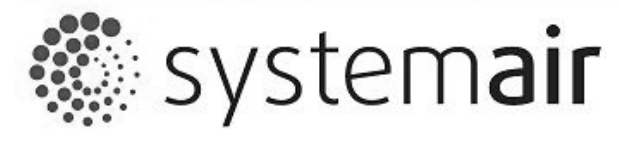

# IAM

INTERFACE PW:

Login

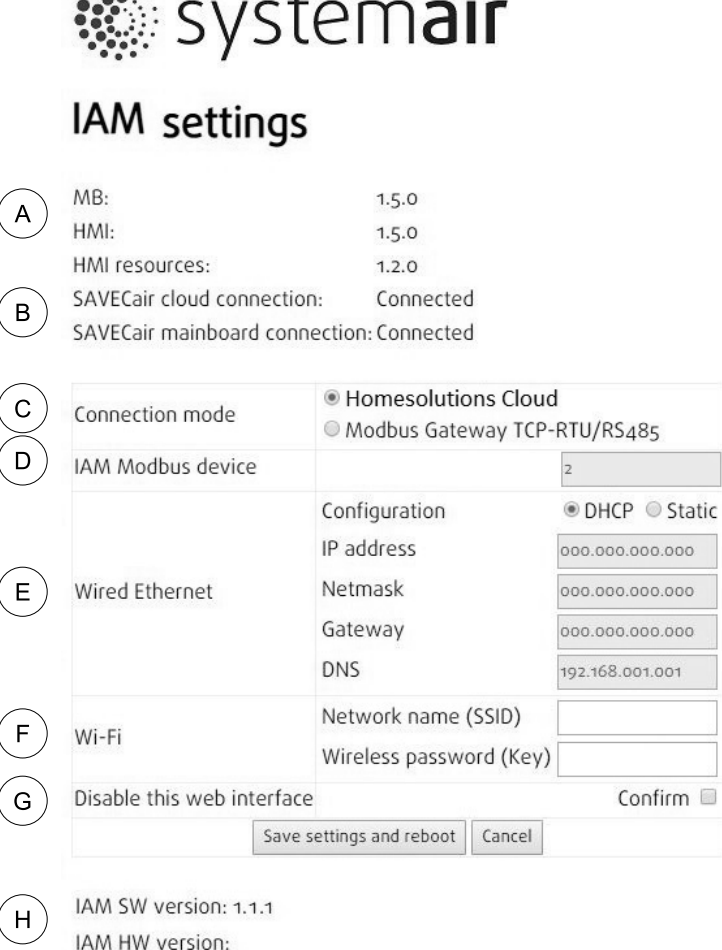

- A.Versioner för huvudkort (MB), manöverpanel (HMI) och språkpaket (HMI-resurser) lagrade inuti IAM. IAM kan användas för att uppdatera SAVE-aggregat till senaste programvaran.
- B. Status för IAM om den är ansluten till aggregatet och molnet (Cloud).

#### C. Anslutningsläge:

- Homesolutions Cloud-läget gör det möjligt för din IAM att ansluta till Homesolutions Cloud, vilket låter användaren använda mobilappen (standardinställning).
- Modbus Gateway TCP-RTU/RS485-läget växlar till och försätter IAM i Modbus TCP konverteringsläge.
- D. Spara IAM Modbus RTU-enhetens ID (2 4). Standardvärde 2 (rekommenderas).
- E. Välj mellan automatiskt genererad IP eller statisk IP.

F. Tillåt IAM att ansluta till routern direkt genom att förse IAM med ditt lokala WiFi-nätverksnamn och lösenord. Detta kan användas om routern inte stöder WPS-funktion. Apparaten stöder bara WPA-PSK och WPA2-PSK.

G.Du kan inaktivera webbgränssnitt genom att kryssa Bekräfta.

H.Mjukvaru- och hårdvaruversion för IAM.

En detaljerad lista över Modbus-parametrar finns att tillgå i relevant produktbeskrivning på webbplatsen: systemair. com .

Använd slav-ID "1" för att läsa moderkortets Modbus RTU-register och IAM Modbus RTU-enhetsvärde för att läsa IAM Modbus RTU-register.

#### <span id="page-16-0"></span>**4.1 IAM-gränssnitt**

#### <span id="page-16-1"></span>**5 Logga först in på Homesolutions by Systemair**

Ladda ner och installera mobilapplikationen *Home solutions by Systemair* på din enhet. Applikationen finns tillgänglig för både Android och iOS.

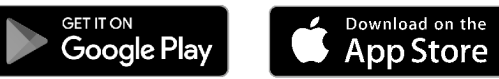

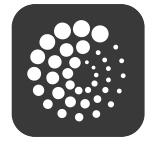

Det går också att komma åt applikationen direkt via webbplatsen (https://homesolutions.systemair.com) med valfri webbläsare.

- 1. Start programmet. På inloggningsskärmen (pos. 1) ange ditt unika ID-nummer som finns på etiketten på baksidan av din IAM eller på en bifogad etikett. Det är viktigt att lägga till "iam\_" före IAM nummer i inloggningsfältet.
- 2. Tryck på knappen LOGGA IN (pos. 2).
- 3.När du ansluter till din IAM för första gången ställer du in ett eget unikt lösenord. I nästa skärmbild, tryck CHANGE PASSWORD (pos. 3).
- 4. Ange ditt nya lösenord två gånger (minst 8 tecken), av vilka åtminstone 1 är en siffra) och tryck på knappen SET PASSWORD (pos. 4).
- 5. Bekräfta ändring genom att trycka på IAM-aktiveringsknappen i 2–3 sekunder. Nu kan du logga in med ditt nya lösenord.

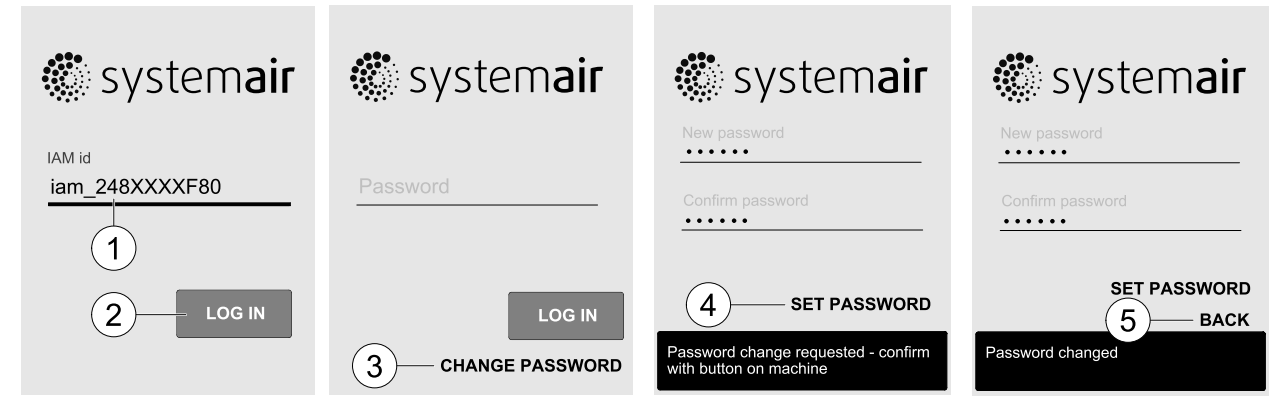

<span id="page-17-1"></span><span id="page-17-0"></span>© Copyright Systemair UAB Alle Rechte vorbehalten E&OE Systemair UAB behält sich das Recht vor, ihre Produkte ohne vorherige Ankündigung zu ändern.

Dies gilt auch für bereits bestellte Produkte, sofern die vorher vereinbarten Spezifikationen nicht beeinflusst werden.

Systemair haftet nicht oder ist durch Gewährleistung verpflichtet, wenn diese Anweisungen bei der Installation oder dem Service nicht eingehalten werden.

# Inhaltsverzeichnis

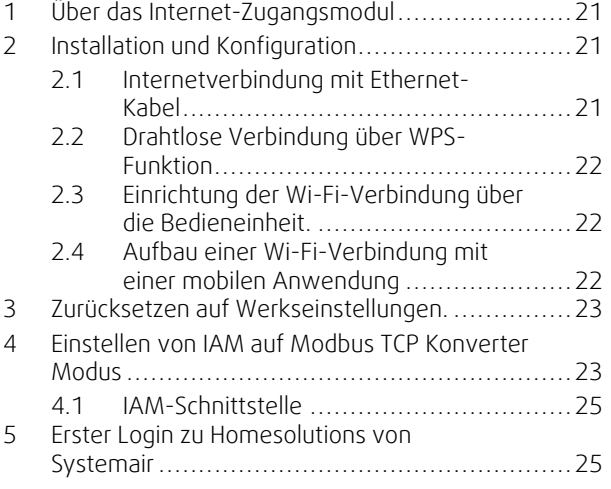

## <span id="page-20-0"></span>**1 Über das Internet-Zugangsmodul**

Ein Internetkommunikationsmodul (IAM) ist ein Gerät, das es ermöglicht, eine Verbindung zur Anlage herzustellen und diese über eine mobile Anwendungssoftware oder einen beliebigen Internetbrowser zu steuern. Das Internetkommunikationsmodul bietet darüber hinaus zusätzliche Funktionen: Software-Updates, Local Modbus TCP to RTU Conversion Mode, Konfigurationsdateien speichern/importieren und exportieren sowie technische Fernwartungsmöglichkeiten.

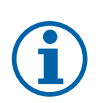

## **Hinweis!**

Das Internetzugangsmodul verwendet den TCP/IP-Port 8989 für ausgehende Verbindungen.

Das Paket beinhaltet: Internet-Zugangsmodul, Stromversorgungskabel und Adapter (230V), Modbus Kabel RJ10, CE/ CD-Verteilerstecker, Ethernet-Kabel und vier selbstklebende Magneten für eine einfache Installation.

## <span id="page-20-1"></span>**2 Installation und Konfiguration**

Für Geräte mit externer Bedientafel wird eine CE/CD-Kupplung benötigt (Artikelnummer: 37367), da sowohl die externe Bedientafel wie auch das IAM dieselbe Buchse im Anschlusskasten und an der Hauptplatine nutzen.

Das Internetkommunikationsmodul (Pos. 1) an den Anschlusskasten anschliessen (Pos. 2) mit RJ10 Kabel (Pos. 3).

Wenn es für das Gerät mehr als eine Bedieneinheit gibt, trennen Sie eine Bedieneinheit von der Anschlussbox.

Dann verbinden Sie die abgekoppelte Bedieneinheit und das Internetkommunikationsmodul mit der CE/ CD-Kupplung. Dann schliessen Sie die CE/CD-Kupplung mit einem Kabel (RJ10) an die Anschlussbox an.

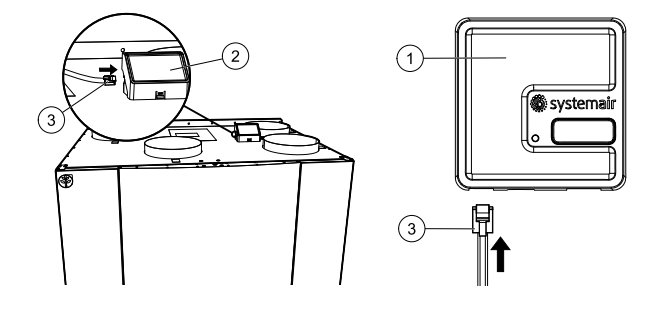

2 Schließen Sie das IAM an (Mikro-USB-Port). Nach dem Anschluss an die Stromversorgung beginnt die grüne LED am Internet-Zugangsmodul schnell zu blinken. Ein schnelles Blinken zeigt an, dass das Internetkommunikationsmodul versucht, eine Verbindung zum Internet herzustellen.

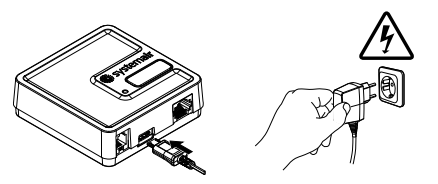

Sobald das IAM physisch mit dem SAVE-Gerät verbunden ist, muss es mit dem Internet verbunden werden.

Für die IAM-Verbindung zum Internet stehen verschiedene Optionen zur Verfügung:

- Ethernet-Kabelanschluss. Siehe 2.1 *[Internetverbindung](#page-20-2) mit Ethernet-Kabel*, Seite 21. Wenn eine kabelgebundene Verbindung eine Option ist (empfohlen).
- Drahtlose Verbindung über WPS-Funktion. Siehe 2.2 *Drahtlose Verbindung über [WPS-Funktion](#page-21-0)*, Seite 22. Wenn eine kabelgebundene Verbindung nicht möglich ist und der Heimrouter die WPS-Funktion unterstützt.
- Einrichtung der Wi-Fi-Verbindung über die Bedieneinheit. Siehe 2.3 *Einrichtung der [Wi-Fi-Verbindung](#page-21-1) über die Be[dieneinheit.](#page-21-1)*, Seite 22.

Wenn eine kabelgebundene Verbindung nicht möglich ist und der Heimrouter die WPS-Funktion nicht unterstützt.

• Aufbau einer Wi-Fi-Verbindung mit einer mobilen App. Siehe 2.4 *Aufbau einer [Wi-Fi-Verbindung](#page-21-2) mit einer mobilen [Anwendung](#page-21-2)*, Seite 22.

Wenn eine kabelgebundene Verbindung nicht möglich ist und der Heimrouter die WPS-Funktion nicht unterstützt und eine Bedieneinheit nicht verfügbar ist.

#### <span id="page-20-2"></span>**2.1 Internetverbindung mit Ethernet-Kabel**

- 1 Stecken Sie ein Ende des Ethernet-Kabels in die RJ45- Buchse am IAM und das andere Ende an eine freie Ethernet-Buchse an Ihrem Router.
- 2 Das Internetkommunikationsmodul wird automatisch versuchen, die Verbindung zum Router und der SAVE Touch Cloud herzustellen. Wenn die Verbindung

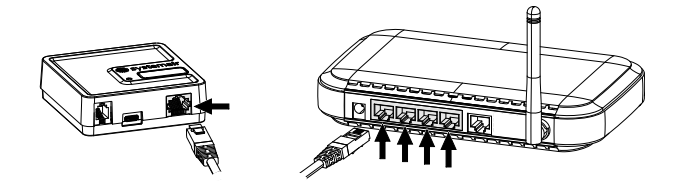

erfolgreich hergestellt wurde, beginnt die grüne LED am Internetkommunikationsmodul langsam zu blinken.

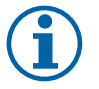

#### **Hinweis!**

Eine zweimal pro Sekunde blinkende grüne LED zeigt an, dass keine Verbindung zum Cloud-Server hergestellt werden konnte. Überprüfen Sie das Ethernet-Kabel oder die Internetverbindung. Fahren Sie mit dem Kapitel 5 *Erster Login zu [Homesolutions](#page-24-1) von Systemair* für die Anleitungen zum Anmelden fort.

#### <span id="page-21-0"></span>**2.2 Drahtlose Verbindung über WPS-Funktion**

1 Starten Sie WPS (Wi-Fi Protected Setup) an Ihrem drahtlosen Router (wegen der WPS Aktivierung siehe Routerhandbuch). Stellen Sie sicher, dass Ihr Router WPS unterstützt.

Wenn Ihr Router WPS nicht unterstützt, siehe Kapitel für detaillierte Informationen über die Herstellung einer Wi–Fi-Verbindung über die Bedientafel.

- 2 Sobald WPS aktiviert ist, halten Sie die Aktivierungstaste gedrückt (Pos. 2) auf dem Internetzugangsmodul für 5 Sekunden, bis die rote LED zweimal pro Sekunde zu blinken beginnt und dann die Aktivierungstaste loslassen.
- 3 Wenn die Verbindung vom Internetkommunikationsmodul zum Router erfolgreich hergestellt ist (das sollte nicht länger als 1 Minute dauern), beginnt die LED am Internetkommunikationsmodul einmal pro Sekunde grün zu blinken.

Wenn die LED weiterhin schnell rot blinkt, bedeutet das, dass die Wi-Fi-Verbindung nicht hergestellt wurde. Setzen Sie das IAM zurück auf die Werkseinstellung und versuchen Sie es erneut. Siehe Kapitel 3 *Zurücksetzen auf [Werkseinstellungen.](#page-22-0)*, Seite 23.

4 Sobald das Internetkommunikationsmodul mit dem drahtlosen Router verbunden ist, wird automatisch die Verbindung mit der SAVE Touch Cloud hergestellt (das sollte nicht länger als 1 Minute dauern). Die LED blinkt weiterhin einmal pro Sekunde in grüner Farbe. Fahren Sie mit dem Kapitel 5 *Erster Login zu [Homesolutions](#page-24-1) von System[air](#page-24-1)* für die Anleitungen zum Anmelden fort.

#### <span id="page-21-1"></span>**2.3 Einrichtung der Wi-Fi-Verbindung über die Bedieneinheit.**

Wenn Ihr drahtloser Router WPS nicht unterstützt, muss die Wi-Fi-Verbindung manuell hergestellt werden. Deshalb müssen Sie mit der Bedientafel den Wi-Fi-Namen finden und ein Passwort eingeben.

- 1. Gehen Sie in der Bedientafel in das Menü Service -> Kommunikation -> WLAN-Einstellungen .
- 2. Drücken Sie die Taste Nach Netzwerken scannen . Das IAM sucht dann nach verfügbaren Wi-Fi-Netzwerken (das sollte nicht länger dauern als eine Minute).
- 3. Wenn die Suche beendet ist, suchen Sie den Namen des Netzwerks, mit dem das AIM sich verbinden soll. Das Wi-Fi Netzwerk sollte durch ein Passwort geschützt sein. Andernfalls kann sich das IAM nicht mit dem Wi-Fi Netzwerk verbinden.
- 4.Nach Auswahl des Wi-Fi-Namens erscheint ein Pop-up-Fenster auf dem Bildschirm der Bedientafel. Geben Sie Ihr Passwort für das Wi-Fi-Netzwerk ein.
- 5. Wenn das Passwort korrekt ist und die Verbindung zum Wi-Fi-Netzwerk erfolgreich, baut das IAM automatisch eine Verbindung zur SAVE Touch Cloud auf. Die LED des IAM beginnt langsam grün zu blinken.

Fahren Sie mit dem Kapitel 5 *Erster Login zu [Homesolutions](#page-24-1) von Systemair* für die Anleitungen zum Anmelden fort.

#### <span id="page-21-2"></span>**2.4 Aufbau einer Wi-Fi-Verbindung mit einer mobilen Anwendung**

Wenn die zuvor beschriebenen Verbindungsmethoden nicht verfügbar sind - können Wi-Fi-Einstellungen über die mobile Anwendungssoftware eingerichtet werden.

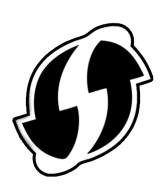

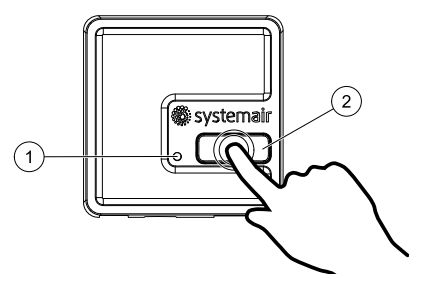

1 Aktivieren Sie einen Hotspot-Modus des Internetzugangsmoduls, indem Sie die Taste am IAM innerhalb von 3 Sekunden dreimal drücken. Die orangefarbene LED (1) am IAM sollte nicht mehr blinken. IAM wird neu starten und in den Hotspot-Modus wechseln und ein eigenes Wireless-Netzwerk (WLAN) übertragen. Der Name des übertragenen WLANs entspricht der IAM-ID (IAM\_2480000xxxxx).

2480000xxxxx). Die IAM-ID ist auf der Rückseite des IAM aufgedruckt. Dieses Netzwerk ist ein offenes Netzwerk, für dessen Verbindung kein Passwort erforderlich ist. IAM WLAN wird für 5 Minuten oder bis zum Ab-

2 Verbinden Sie sich mit dem übertragenen IAM-WLAN (IAM\_

schluss der Konfiguration übertragen.

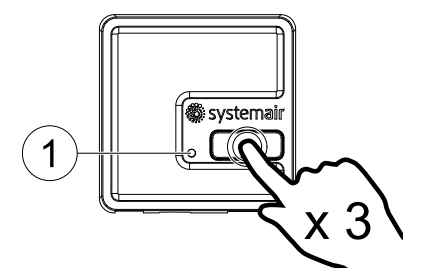

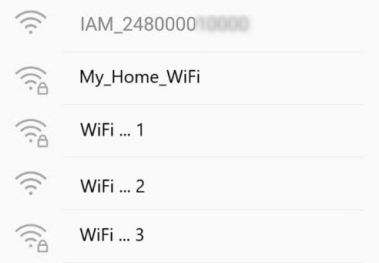

**WiFi** ... 1 WiFi<sub>2</sub> WiFi ... 3 My\_Home\_WiFi WiFi ... 4 WiFi<sub>5</sub> WiFi ... 6 WiFi ... 7 Password .......... **REFRESH SAVE** 

3 Starten Sie die Anwendung Homesolutions von Systemair, sobald sie mit dem IAM-WLAN verbunden ist (Download der Anwendung und Anweisungen zu den Einstellungen finden Sie unter 5 *Erster Login zu [Homesolu](#page-24-1)tions von [Systemair](#page-24-1)*).

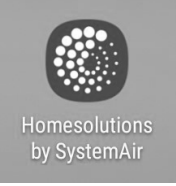

Die Anwendung sucht automatisch nach verfügbaren Wi-Fi-Netzwerken, dieser Vorgang kann bis zu 20 Sekunden dauern. Wählen Sie das gewünschte Netzwerk und geben Sie das Sicherheitspasswort ein. Drücken Sie auf SPEICHERN.

Dadurch kann sich das IAM mit Ihrem Heimnetzwerk verbinden.

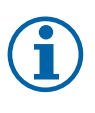

#### **Hinweis!**

Das Internetkommunikationsmodul darf sich nicht mit ungeschützten Netzwerken verbinden! Vergewissern Sie sich, dass Ihr ausgewähltes Wi-Fi-Netzwerk über ein Passwort verfügt.

4 Beenden Sie die mobile Anwendungssoftware und verbinden Sie sich mit Ihrem gewohnten Wi-Fi.

Fahren Sie mit dem Kapitel 5 *Erster Login zu [Homesolutions](#page-24-1) von System[air](#page-24-1)* für die Anleitungen zum Anmelden fort.

## <span id="page-22-0"></span>**3 Zurücksetzen auf Werkseinstellungen.**

Wenn die Verbindung fehlgeschlagen ist, muss das Internet-Zugangsmodul zurückgesetzt werden. Ziehen Sie das Kabel für die Stromversorgung heraus, drücken und halten Sie die Aktivierungstaste und stecken Sie das Kabel wieder ein, noch während die Taste gedrückt ist. Die rote LED wird dann anfangen zu blinken. Warten Sie, bis das Blinken aufhört (~10 Sekunden) und lassen Sie dann die Aktivierungstaste los. Jetzt ist das Internet-Zugangsmodul zurückgesetzt.

## <span id="page-22-1"></span>**4 Einstellen von IAM auf Modbus TCP Konverter Modus**

Das IAM ist standardmäßig so konfiguriert, dass er in einem Cloud-Modus arbeitet, so dass der Kunde über die mobile Anwendungssoftware eine Verbindung zum SAVE-Gerät herstellen kann. Alternativ kann es in einen Modbus-TCP-Konverter-Modus geschaltet werden. Diese Änderung kann in der IAM-Schnittstelle vorgenommen werden.

- 1 Suchen Sie die IAM-IP-Adresse. Die IP-Adresse ist dynamisch und wird in verschiedenen Konfigurationen unterschiedlich sein.
- 2 Öffnen Sie Ihren Internetbrowser und geben Sie die IP-Adresse Ihres IAM ein (z.B. http://172.16.10.50
- 3 Geben Sie das Passwort für die IAM-Schnittstelle in den angezeigten Anmeldebildschirm ein. Das Passwort befindet sich auf einem rückseitigen Aufkleber des IAM.

 $\left(\right)$ 

 $\bullet\bullet\bullet$ 

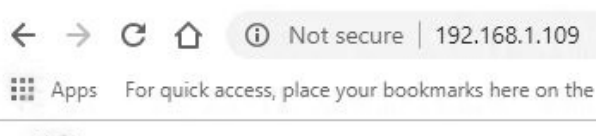

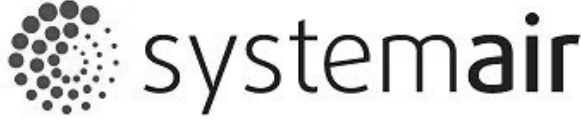

# IAM

**INTERFACE PW:** 

Login

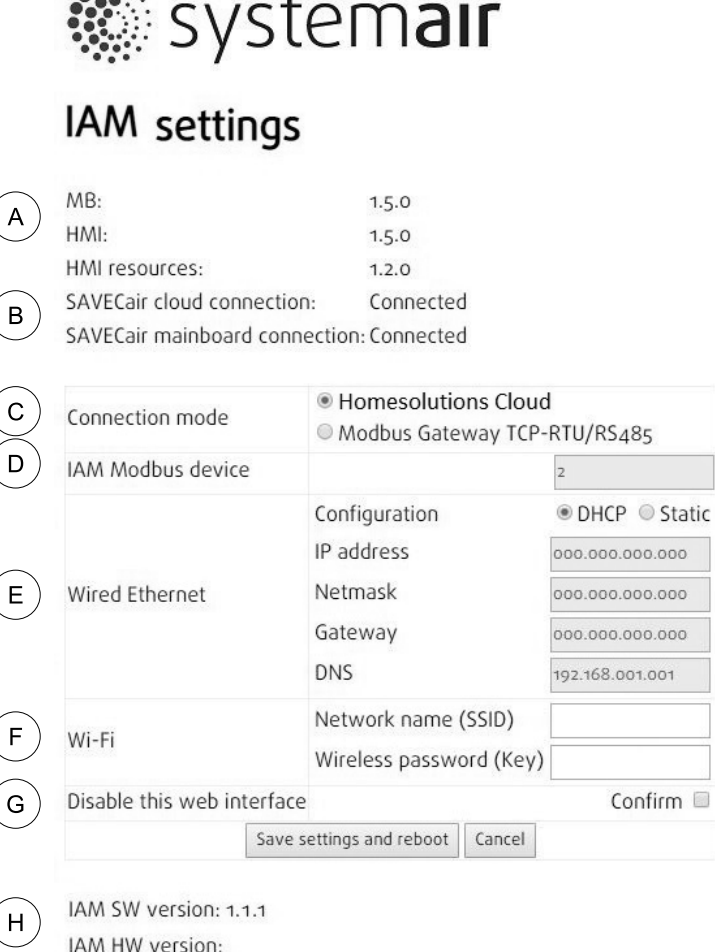

- A.Mainboard (MB), Bedienfeld (HMI) und Sprachpaket (HMI resources) Versionen im IAM gespeichert. Das IAM kann verwendet werden, um SAVE-Geräte mit älteren Firmware-Versionen zu aktualisieren.
- B. Status des IAM Wenn es an das Gerät und die Cloud angeschlossen ist.

#### C. Anschlussmodus:

- DerCloud-Modus von Homesolutions ermöglicht es dem IAM, sich mit der Homesolutions Cloud zu verbinden, so dass der Benutzer die mobile Anwendungssoftware nutzen kann (Standardauswahl).
- Der Modbus Gateway TCP-RTU/RS485-Modus schaltet das IAM in den Modbus TCP-Konverter-Modus.
- D. IAM Modbus Geräte-ID einstellen (2 4). Standardwert 2 (empfohlen).
- E. Wählen Sie zwischen automatisch generierter oder fester IP.
- F. Lassen Sie zu, dass das IAM sich direkt mit Name und Passwort Ihres lokalen Wi-Fi-Netzwerks mit dem Router verbindet. Dies kann verwendet werden, wenn der Router die WPS-Funktion nicht unterstützt. Das Gerät unterstützt nur WPA-PSK und WPA2-PSK.
- G.Durch Anklicken von Bestätigen können Sie die Web-Schnittstelle deaktivieren..

H.Soft- und Hardware-Version des IAM.

Eine detaillierte Modbus-Parameterliste finden Sie bei der Produktbeschreibung unter systemair.com Internetpräsenz.

Verwenden Sie die Slave-ID "1" zum Lesen der Mainboard-Modbus-Register und den Wert des IAM-Modbus-Gerätes zum Lesen der IAM-Modbus-Register.

#### <span id="page-24-0"></span>**4.1 IAM-Schnittstelle**

**BET IT ON** 

**Google Play** 

#### <span id="page-24-1"></span>**5 Erster Login zu Homesolutions von Systemair**

Laden Sie die *Home solutions by Systemair* Mobile Anwendungssoftware auf Ihr Gerät herunter und installieren Sie sie. Die Anwendung steht sowohl für Android wie auch für IOS Betriebssysteme zur Verfügung.

Download on the

**App Store** 

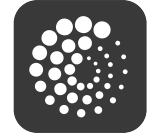

Die Anwendung kann auch direkt über die Website aufgerufen werden (https://homesolutions.systemair.com) unter Verwendung eines beliebigen Browsers.

- 1. Starten Sie die Anwendung. Geben Sie im Anmeldebildschirm (Pos. 1) Ihre einmalige Geräte-ID ein. Diese finden Sie auf dem Aufkleber hinten auf dem IAM oder einem zusätzlichen Aufkleber. Im Login-Feld müssen Sie vor der IAM-Nummer "iam\_" eingeben.
- 2. Drücken Sie die Anmelden-Taste (Pos. 2).
- 3. Beim ersten Anmelden muss ein Passwort vergeben werden. Drücken Sie im nächsten Bildschirm auf PASSWORT ÄNDERN (Pos. 3).
- 4. Geben Sie Ihr neues Passwort zweimal ein (mindestens 8 Symbole, von denen mindestens 1 Zahl ist) und berühren Sie die Taste PASSWORT FESTLEGEN (Pos. 4).
- 5. Bestätigen Sie die Änderung durch Drücken der Aktivierungstaste auf dem IAM für 2-3 Sekunden. Jetzt sollten Sie sich mit Ihrem neuen Passwort einloggen können.

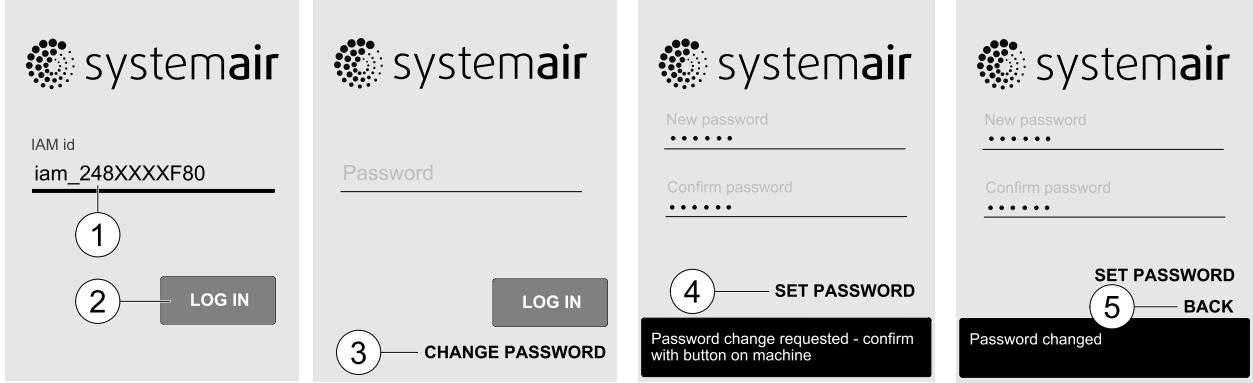

<span id="page-25-1"></span><span id="page-25-0"></span>© Copyright Systemair AB Med enerett. NO Systemair AB forbeholder seg retten til å endre sine produkter uten forvarsel. Dette gjelder også produkter som allerede er bestilt, så lenge det ikke påvirker tidligere avtalte spesifikasjoner. Systemair skal ikke holdes ansvarlig, og reklamasjonsrett kan ikke påberopes, dersom installasjon eller service ikke er utført iht. instruksjonene.

# Innhold

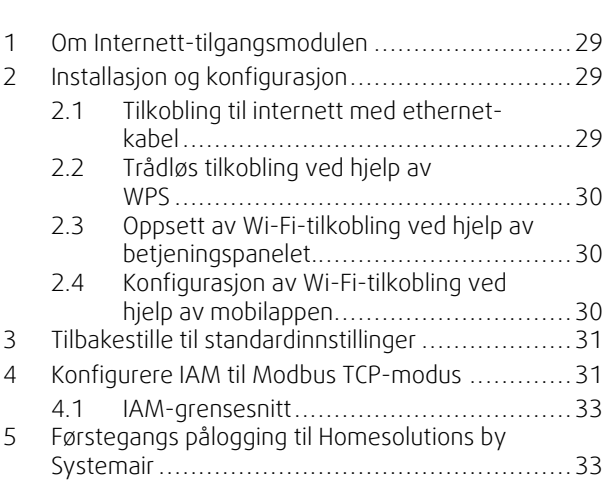

#### <span id="page-28-0"></span>**1 Om Internett-tilgangsmodulen**

Internett-tilgangsmodulen (IAM) er en enhet som lar deg koble til aggregatet og styre det via en mobilapp eller en hvilket som helst nettleser. Internett-tilgangsmodulen har også ytterligere funksjoner: programvareoppdateringer, lokal Modbus TCP til RTU konverteringsmodus, lagring/import og eksport av konfigurasjonsfiler og mulighet for ekstern teknisk service.

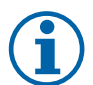

### **Merk:**

Internettadgangsmodulen bruker TCP/IP-port 8989 for utgående koblinger.

Pakken inneholder: Internett-tilgangsmodul, strømforsyningskabel og adapter (230 V), Modbus-kabel RJ10, CE/CD-forgreningskontakt (modular), Ethernet-kabel og 4 selvklebende magneter for montering.

#### <span id="page-28-1"></span>**2 Installasjon og konfigurasjon**

Aggregater med eksternt betjeningspanel behøver en CE/CD telekontakt forgrening(artikkelnummer: 37367), siden både eksternt betjeningspanel og IAM bruker den samme kontakten i tilkoblingsboksen og på hovedkretskortet.

1 Koble til Internett-tilgangsmodulen (pos. 1) til tilkoblingsboksen (pos. 2) med en RJ10-kabel (pos. 3). Dersom aggregatet har mer enn ett betjeningspanel, koble fra ett av betjeningspanelene fra tilkoblingsboksen.

Koble betjeningspanelet og Internett-tilgangsmodulen til CE/CD-telekontakt forgreningen. Deretter kobler du CE/DC-forgreningskontakten til tilkoblingsboksen med en kabel (RJ10).

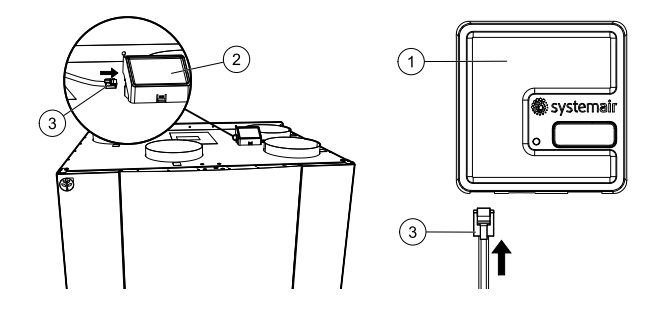

2 Koble strømforsyning til IAM (mikro USB-port). Etter tilkobling av strømforsyning begynner den grønne lysdioden på Internett-tilgangsmodulen å blinke raskt. Raske blink betyr at internett-tilgangsmodulen prøver å koble til internett.

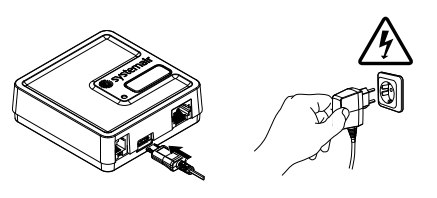

Når IAM er fysisk koblet til SAVE-enheten, må den kobles til internett.

Ulike alternativer tilgjengelig for IAM-tilkobling til internett:

- Ethernet-kabeltilkobling Se 2.1 *Tilkobling til internett med [ethernet-kabel](#page-28-2)*, side 29. Brukes dersom kabeltilkobling er et alternativ (anbefalt).
- Trådløs tilkobling ved hjelp av WPS-funksjon. Se 2.2 *Trådløs [tilkobling](#page-29-0) ved hjelp av WPS*, side 30. Brukes dersom tilkobling med kabel ikke er et alternativ og hjemmeruteren støtter WPS-funksjon.
- Oppsett av Wi-Fi-tilkobling ved hjelp av betjeningspanelet. Se 2.3 *Oppsett av [Wi-Fi-tilkobling](#page-29-1) ved hjelp av betje[ningspanelet.](#page-29-1)*, side 30.

Brukes dersom tilkobling med kabel ikke er et alternativ og en hjemmeruter ikke støtter WPS-funksjon.

• Oppsett av Wi-Fi-tilkobling ved hjelp av mobilappen. Se 2.4 *Konfigurasjon av [Wi-Fi-tilkobling](#page-29-2) ved hjelp av mobilappen*, [side](#page-29-2) 30.

Brukes dersom tilkobling med kabel ikke er et alternativ, hjemmeruter ikke støtter WPS-funksjon og betjeningspanelet ikke er tilgjengelig.

## <span id="page-28-2"></span>**2.1 Tilkobling til internett med ethernet-kabel**

- 1 Koble den ene enden av Ethernet-kabelen til RJ45 kontakten på IAM og den andre enden til en ledig Ethernet-uttak på ruteren din.
- 2 Internett-tilgangsmodulen vil automatisk prøve å etablere forbindelse til ruteren og SAVE Touch-skyen. Når forbindelse er oppnådd, skal det grønne LED-lyset på Internett-tilgangsmodulen blinke sakte.

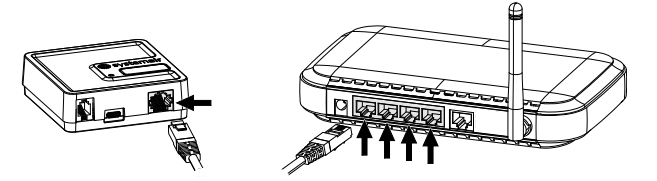

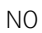

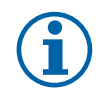

#### **Merk:**

Dersom grønn LED-lampe blinker to ganger i sekundet, betyr det mislykket tilkobling til nettskyserveren. Kontroller ethernet-kabelen eller internett-tilkoblingen. Gå til kapittel 5 *Førstegangs pålogging til [Homesolutions](#page-32-1) by Systemair* for påloggingsanvisninger..

## <span id="page-29-0"></span>**2.2 Trådløs tilkobling ved hjelp av WPS**

1 Start WPS (Wi-Fi Protected Setup) på den trådløse ruteren din (se rutermanual for WPS-aktivering). Pass på at den trådløse ruteren støtter WPSfunksjonen.

Hvis ruteren ikke støtter WPS-funksjon, se kapittel for detaljert informasjon om hvordan du konfigurerer Wi-Fi-tilkobling ved hjelp av betjeningspanelet.

- 2 Når WPS er aktivert, trykk og hold inne aktiveringsknappen (pos. 2) på Internett-tilgangsmodulen i 5 sekunder til det røde LED-lyset begynner å blinke to ganger per sekund, slipp deretter aktiveringsknappen.
- 3 Når Internett-tilgangsmodulen er koblet sammen med ruteren (bør ikke ta mer enn 1 minutt), vil LED-lyset på Internett-tilgangsmodulen begynne å blinke én gang pr. sekund i grønn farge. Hvis LED fortsetter å blinke raskt i rød farge, betyr det at Wi-Fi-tilkobling ikke ble etablert. Tilbakestill IAM til standardinnstillinger og prøv igjen. Se kapittel 3 *Tilbakestille til [standardinnstillinger](#page-30-0)*, side 31.
- 4 Når Internett-tilgangsmodulen er koblet til den trådløse ruteren, etablerer den automatisk forbindelse med SAVE Touch-skyen (bør ikke ta lenger enn 1 minutt). LED-lampen fortsetter å blinke grønt én gang i sekundet. Gå til kapittel 5 *Førstegangs pålogging til [Homesolutions](#page-32-1) by Systemair* for påloggingsanvisninger..

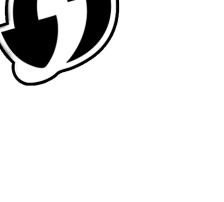

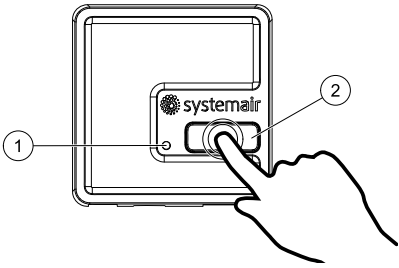

## <span id="page-29-1"></span>**2.3 Oppsett av Wi-Fi-tilkobling ved hjelp av betjeningspanelet.**

Hvis den trådløse ruteren din ikke støtter WPS, må Wi-Fi-tilkoblingen konfigureres manuelt. Finn Wi-Fi-navn og legg til passord ved hjelp av betjeningspanelet.

- 1. I betjeningspanelet går til Innstillinger -> Kommunikasjon -> WLAN-innstillinger menyen.
- 2. Trykk på Skann etter nettverk IAM vil søke etter tilgjengelige Wi-Fi-nettverk (bør ikke ta lengre tid enn ett minutt).
- 3. Etter at søket er fullført, finn nettverksnavnet som IAM skal kobles til og velg det. Wi-Fi-nettverket må være passordbeskyttet, ellers kan ikke IAM kobles til Wi-Fi-nettverket.
- 4. Etter påkrevd valg av Wi-Fi-navn, vises popup-vinduet for passord på betjeningspanelet. Skriv inn Wi-Fi-nettverkspassordet ditt.
- 5. Dersom passordet er riktig og tilkoblingen til Wi-Fi-nettverket er vellykket, vil IAM automatisk opprette forbindelse til SAVE Touch-skyen. LED-lyset til IAM vil begynne å blinke sakte i grønn farge.

Gå til kapittel 5 *Førstegangs pålogging til [Homesolutions](#page-32-1) by Systemair* for påloggingsanvisninger..

#### <span id="page-29-2"></span>**2.4 Konfigurasjon av Wi-Fi-tilkobling ved hjelp av mobilappen**

Dersom tidligere beskrevne tilkoblingsmåter ikke er tilgjengelige, kan Wi-Fi-instillingene konfigureres med mobilappen.

1 Aktiver hotspotmodus i internett-tilgangsmodulen ved å trykke på knappen på IAM 3 ganger i løpet av 3 sekunder. Den oransje LED-lampen (1) på IAM skal slutte å blinke. IAM starter på nytt og går over til hotspot-modus, og kringkaster sitt eget

trådløse LAN (WLAN). Navnet til WLAN som kringkastes samsvarer med IAM-ID (IAM\_2480000xxxxx).

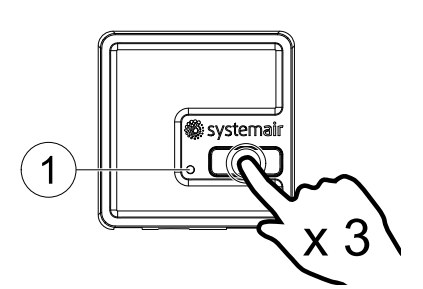

2 Koble til IAM WLAN (IAM\_2480000xxxxx). IAM ID står på baksiden av IAM.

Nettverket er åpent, du trenger ikke passord for å koble til. IAM WLAN kringkastes i 5 minutter eller til konfigurasjonen er fullført.

- $\widehat{\mathcal{L}}$ IAM 2480000  $\widehat{\mathcal{L}}$ My Home WiFi  $\widehat{\mathcal{L}}$ WiFi 1  $\hat{U}$ WiFi ... 2  $\widehat{\mathcal{L}}$ **WiFi** ... 3
- 3 Start Homesolutions by Systemair-applikasjonen når du er koblet til IAM WLAN (se 5 *Førstegangs pålogging til [Homesolutions](#page-32-1) by Systemair*for informasjon om nedlasting av applikasjonen og innstillingsanvisninger).

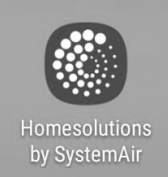

Applikasjonen skanner automatisk etter tilgjengelige Wi-Fi-nettverk. Denne prosessen kan ta opptil 20 sekunder Velg ønsket nettverk og angi passordet. Trykk på SAVE.

IAM kan nå kobles til hjemmenettverket ditt.

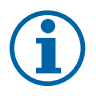

#### **Merk:**

Internett-tilgangsmodulen kan ikke kobles til ubeskyttede nettverk! Sjekk at det valgte Wi-Fi-nettverket har et passord.

4 Avslutt mobilappen og koble til det vanlige Wi-Fi-nettverket. Gå til kapittel 5 *Førstegangs pålogging til [Homesolutions](#page-32-1) by Systemair* for påloggingsanvisninger..

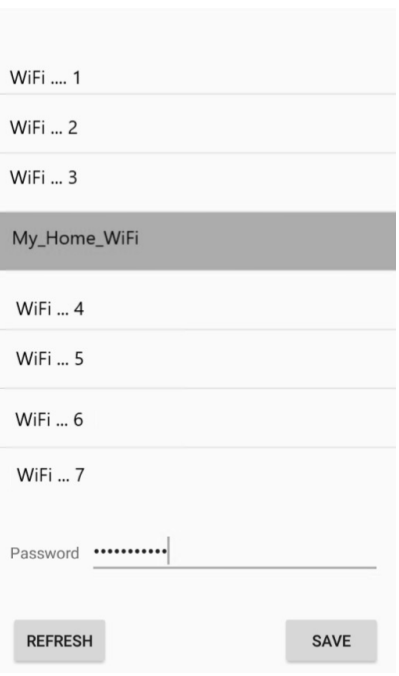

## <span id="page-30-0"></span>**3 Tilbakestille til standardinnstillinger**

Ved tilkoblingssvikt må Internett-tilgangsmodulen tilbakestilles. Koble fra strømforsyningskabelen, trykk og hold på aktiveringsknappen, og koble til strømforsyningskabelen mens den er trykket inn. Det røde LED-lyset begynner å blinke, vent til den slutter å blinke (~10 sekunder) og slipp deretter aktiveringsknappen. Internett-tilgangsmodulen er nå tilbakestilt.

## <span id="page-30-1"></span>**4 Konfigurere IAM til Modbus TCP-modus**

IAM er konfigurert til å jobbe i nettskymodus som standard, slik at kunden kan koble seg til SAVE-aggregatet med mobilappen. Eventuelt kan den byttes til Modbus TCP-modus. Denne endringen kan utføres i IAM-grensesnittet.

- 1 Finn IP-adressen for IAM IP-adressen er dynamisk og vil være forskjellig for ulike installasjoner.
- 2 Åpne nettleseren din og skriv inn IP-adressen til din IAM (f.eks. http://172.16.10.50
- 3 Tast inn IAM-grensesnittets passord i påloggingsskjermbildet. Passordet finner du på etiketten på baksiden av IAM.

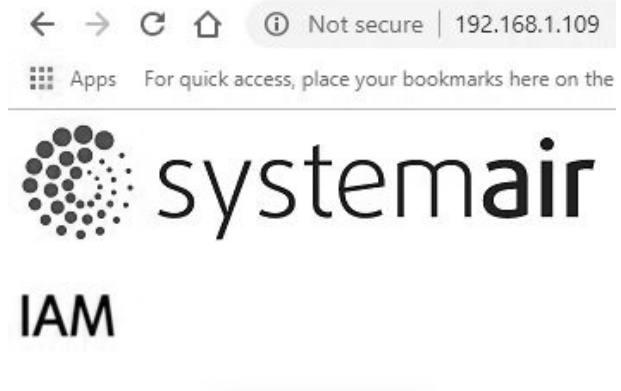

**INTERFACE PW:** Login

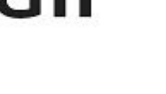

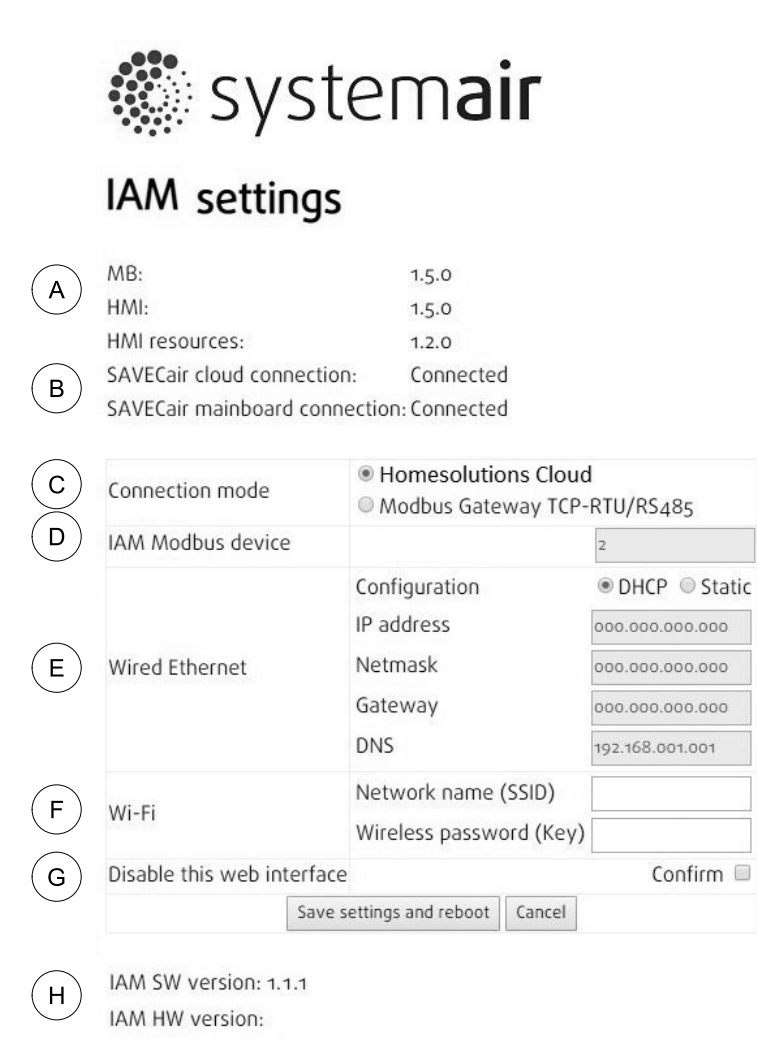

- A.Hovedkortet (MB), betjeningspanelet (HMI) og språkpakkens (HMI-ressurser) versjoner er lagret i IAM. IAM kan brukes til å oppdatere SAVE-aggregatet som har eldre programvareversjoner.
- B. Status til IAM dersom den er koblet til aggregatet og nettskyen.

#### C. Tilkoblingsmodus:

- Homesolutions Cloud-modus gjør at IAM kan koble til Homesolutions Cloud, slik at brukeren kan bruke mobil APP (standard valg)
- Modbus Gateway TCP-RTU/RS485-modus bytter IAM til Modbus TCP-modus.
- D.Angi IAM Modbus-enhetens ID (2-4) Standardverdi 2 (anbefalt).
- E. Velg mellom automatisk generert IP og statisk IP.
- F. Tillat IAM å koble til ruteren direkte ved å oppgi ditt lokale Wi-Fi-nettverksnavn og passord. Dette kan brukes hvis ruteren ikke støtter WPS-funksjon. Enheten støtter bare WPA-PSK og WPA2-PSK.
- G.Du kan deaktivere webgrensesnitt ved å velgeBekreft valget.
- H.Program- og maskinvareversjoner av IAM.

Detaljert liste over Modbus-parametre finner du i produktbeskrivelsen på nettsiden systemair.no

Bruk slave-ID "1" for å lese hovedkretskortets Modbus-registere og IAM Modbus-enhetens verdi, slik at den leser IAM Modbus-registerne.

## <span id="page-32-0"></span>**4.1 IAM-grensesnitt**

### <span id="page-32-1"></span>**5 Førstegangs pålogging til Homesolutions by Systemair**

Last ned og installer mobilappen *Home solutions by Systemair* Appen er tilgjengelig for både Android og iOS operativsystemer.

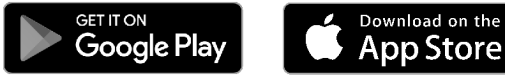

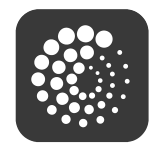

Appen kan også brukes direkte fra nettstedet (https://homesolutions.systemair.com) ved å bruke hvilken som helst nettleser.

- 1. Start programmet. I påloggingsfeltet (pos. 1) Skriv inn din unike ENHETS-ID, som finnes på merkelappen bak på IAM eller på esken. Det er viktig å legge til "iam\_" før IAM-nummeret i påloggingsfeltet.
- 2. Trykk på LOGG INN-ikonet (pos. 2).
- 3.Når du kobler til IAM for første gang, må du lage ditt eget unike passord. I neste skjermbilde trykker du på ENDRE PASSORD (pos. 3).
- 4. Tast inn det nye passordet to ganger (minst 8 symboler, hvorav minst 1 er et tall) og trykk på knappen ANGI PASS-ORD (pos. 4).
- 5. Bekreft endringen ved å trykke på IAM-aktiveringsknappen i 2-3 sekunder. Du bør nå kunne logge inn med ditt nye passord.

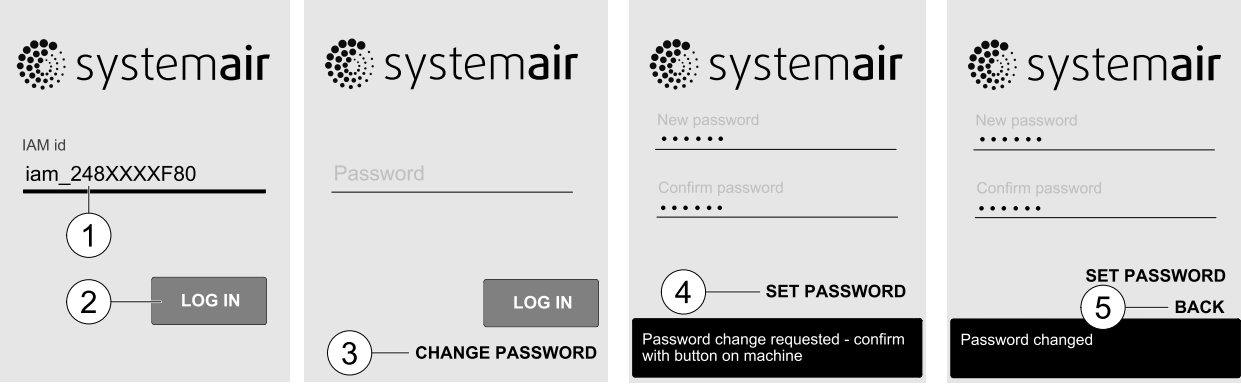

<span id="page-33-1"></span><span id="page-33-0"></span>©Tekijänoikeus Systemair UAB Kaikki oikeudet pidätetään E&OE

Systemair UAB pidättää itsellään oikeuden tehdä muutoksia tuotteisiinsa ilman erillistä ilmoitusta. Tämä koskee myös jo tilattuja tuotteita edellyttäen, että se ei vaikuta aikaisemmin sovittuihin erittelyihin. Systemair myöntämä takuu ei ole voimassa eikä Systemair ole korvausvelvollinen, jos näitä ohjeita ei noudateta asennuksen ja huollon aikana.

# Sisällysluettelo

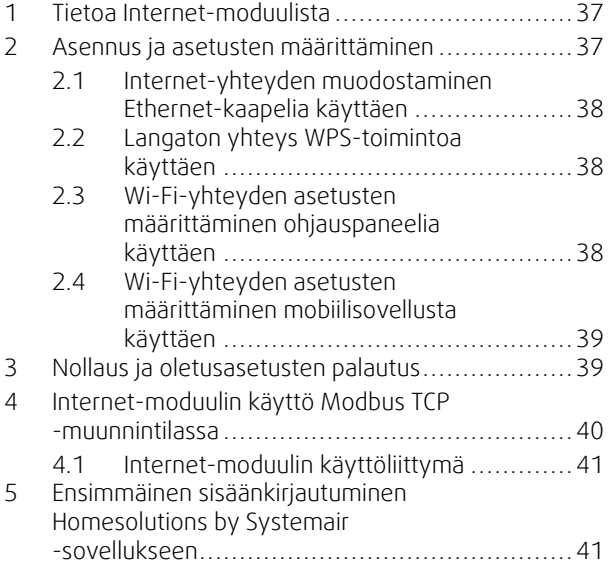

### <span id="page-36-0"></span>**1 Tietoa Internet-moduulista**

Internet-moduuli (IAM) on laite, joka mahdollistaa ilmanvaihtokoneen ohjaamisen mobiilisovelluksen kautta tai millä tahansa verkkoselaimella. Se tarjoaa lisäksi seuraavat lisäominaisuudet: ohjelmistopäivitysten lataaminen ja asennus, paikallinen Modbus TCP–RTU -muunnostila, asetustiedostojen tallennus-, tuonti- ja vientitoiminnot sekä etähuoltomahdollisuus.

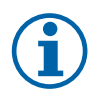

#### **Huom!**

Internet-moduuli käyttää lähtevään tiedonsiirtoon TCP/IP-porttia 8989.

Pakkauksen sisältö: Internet-moduuli (IAM), virtajohto ja sovitin (230 V), Modbus-kaapeli RJ10, CE/CD-kaksoispistoke, Ethernet-kaapeli ja 4 tarramagneettia helppoon asennukseen.

#### <span id="page-36-1"></span>**2 Asennus ja asetusten määrittäminen**

Ulkoisella ohjauspaneelilla varustettuja yksiköitä varten tarvitaan CE/CD-haaroituspistoke (osanumero: 37367), sillä ulkoinen ohjauspaneeli ja Internet-moduuli käyttävät samaa liitintä kytkentäkotelossa ja pääpiirilevyllä.

1 Liitä Internet-moduuli (nro 1) kytkentäkoteloon (nro 2) RJ10-kaapelilla (nro 3). Jos kone on varustettu useammilla ohjauspaneeleilla,

irrota jokin ohjauspaneeleista kytkentäkotelosta. Liitä ohjauspaneeli ja Internet-moduuli CE/CD-haaroituspistokkeeseen. Liitä sitten CE/CD-haaroituspistoke kytkentäkoteloon kaapelilla (RJ10).

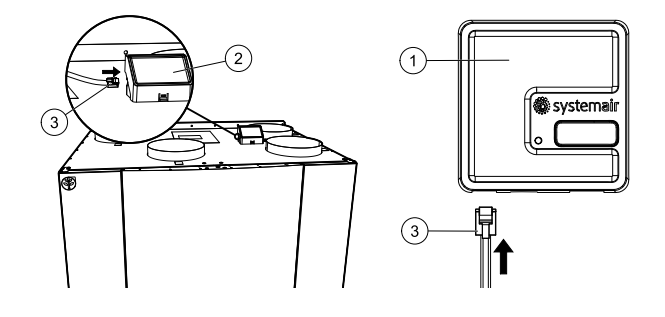

2 Kytke Internet-moduulin virtaliitännät (Micro USB -portti). Internet-moduulin vihreä LED-merkkivalo alkaa vilkkua nopeasti, kun siihen kytketään virta. Nopeasti vilkkuva merkkivalo osoittaa, että Internet-moduuli pyrkii muodostamaan yhteyden Internetiin.

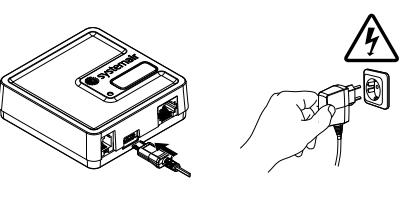

Internet-moduuli on yhdistettävä Internetiin, kun se on liitetty fyysisesti SAVE-koneeseen.

Internet-yhteys voidaan muodostaa useilla eri tavoilla:

• Kiinteä yhteys Ethernet-kaapelia käyttäen. Katso 2.1 *[Internet-yhteyden](#page-37-0) muodostaminen Ethernet-kaapelia käyttäen*, [sivu](#page-37-0) 38.

Jos kiinteän yhteyden käyttäminen on mahdollista (suositeltu).

• Langaton yhteys WPS-toimintoa käyttäen. Katso 2.2 *Langaton yhteys [WPS-toimintoa](#page-37-1) käyttäen*, sivu 38.

Jos kiinteän yhteyden käyttäminen ei ole mahdollista ja reititin tukee WPS-toimintoa.

• Wi-Fi-yhteyden asetusten määrittäminen ohjauspaneelia käyttäen. Katso 2.3 *[Wi-Fi-yhteyden](#page-37-2) asetusten määrittäminen [ohjauspaneelia](#page-37-2) käyttäen*, sivu 38.

Jos kiinteän yhteyden käyttäminen ei ole mahdollista eikä reititin tue WPS-toimintoa.

• Wi-Fi-yhteyden asetusten määrittäminen mobiilisovellusta käyttäen. Katso 2.4 *[Wi-Fi-yhteyden](#page-38-0) asetusten määrittäminen [mobiilisovellusta](#page-38-0) käyttäen*, sivu 39.

Jos kiinteän yhteyden käyttäminen ei ole mahdollista, reititin ei tue WPS-toimintoa eikä ohjauspaneeli ole käytettävissä.

#### <span id="page-37-0"></span>**2.1 Internet-yhteyden muodostaminen Ethernet-kaapelia käyttäen**

- 1 Liitä Ethernet-kaapelin toinen pää Internet-moduulin RJ45-liitäntään ja toinen pää reitittimen Ethernetliitäntään.
- 2 Internet-moduuli pyrkii muodostamaan automaattisesti yhteyden reitittimeen ja SAVE Touch Cloud -pilvipalvelimeen. Internet-moduulin vihreä LEDmerkkivalo alkaa vilkkua hitaasti, kun yhteys on muodostettu.

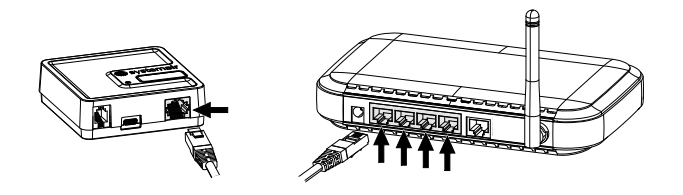

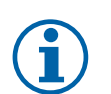

#### **Huom!**

Vihreä LED-merkkivalo vilkkuu kaksi kertaa sekunnissa, jos yhteyden muodostaminen pilvipalvelimeen ei onnistu. Tarkista silloin Ethernet-kaapeli ja Internet-yhteys.

Jatka katsomalla sisäänkirjautumisohjeet luvusta 5 *Ensimmäinen [sisäänkirjautuminen](#page-40-1) Homesolutions by Systemair [-sovellukseen](#page-40-1)*.

## <span id="page-37-1"></span>**2.2 Langaton yhteys WPS-toimintoa käyttäen**

1 Aktivoi langattoman reitittimen WPS (Wi-Fi Protected Setup) -toiminto (katso WPS-toiminnon aktivointia koskevat ohjeet reitittimen käyttöoppaasta). Varmista, että käytössä oleva langaton reititin tukee WPStoimintoa.

Jos reititin ei tue WPS-toimintoa, Wi-Fi-yhteys voidaan muodostaa ohjauspaneelia käyttäen; katso ohjeet kohdasta .

- 2 Aktivoi reitittimen WPS-toiminto ja pidä sitten Internet-moduulin aktivointipainike (nro 2) painettuna 5 sekunnin ajan, kunnes punainen LED-merkkivalo alkaa vilkkua kaksi kertaa sekunnissa. Vapauta sitten aktivointipainike.
- 3 Internet-moduulin LED-merkkivalo alkaa vilkkua kerran sekunnissa vihreänä, kun se on muodostanut yhteyden reitittimeen (tämä kestää normaalisti alle 1 minuutin).

Jos LED-merkkivalo jatkaa nopeaa vilkkumista punaisena, Wi-Fi-yhteyttä ei voitu muodostaa. Jos näin tapahtuu, nollaa Internet-moduuli ja yritä uudelleen.

Katso luku 3 *Nollaus ja [oletusasetusten](#page-38-1) palautus*, sivu 39.

4 Kun Internet-moduuli on muodostanut yhteyden langattomaan reitittimeen, se muodostaa automaattisesti yhteyden SAVE Touch Cloud -pilvipalvelimeen (tämä kestää normaalisti alle 1 minuutin). LED-merkkivalo vilkkuu kerran sekunnissa vihreänä. Jatka katsomalla sisäänkirjautumisohjeet luvusta 5 *[Ensimmäinen](#page-40-1) sisään-*

<span id="page-37-2"></span>*kirjautuminen [Homesolutions](#page-40-1) by Systemair -sovellukseen*.

#### **2.3 Wi-Fi-yhteyden asetusten määrittäminen ohjauspaneelia käyttäen**

Wi-Fi-yhteyden asetukset on määritettävä manuaalisesti, jos langaton reititin ei tue WPS-toimintoa. Sinun on etsittävä Wi-Fi-verkko ja lisättävä salasana ohjauspaneelia käyttäen.

- 1. Valitse ohjauspaneelista Huolto -> Viestintä -> WLAN-asetukset.
- 2. Paina Hae verkkoja -painiketta. Internet-moduuli hakee saatavilla olevia Wi-Fi-verkkoja (tämä kestää yleensä enintään minuutin).
- 3. Kun haku on suoritettu, etsi ja valitse verkko, johon haluat muodostaa yhteyden. Internet-moduuli voi muodostaa yhteyden ainoastaan salasanasuojattuihin Wi-Fi-verkkoihin.
- 4. Kun olet valinnut haluamasi Wi-Fi-verkon nimen, ohjauspaneelin näyttöön ilmestyy salasanaponnahdusikkuna. Syötä Wi-Fi-verkon salasana.
- 5. Jos salasana on oikea ja yhteyden muodostaminen Wi-Fi-verkkoon onnistuu, Internet-moduuli muodostaa automaattisesti yhteyden SAVE Touch Cloud -pilvipalvelimeen. Internet-moduulin LED-merkkivalo alkaa vilkkua hitaasti vihreänä.

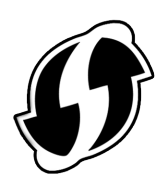

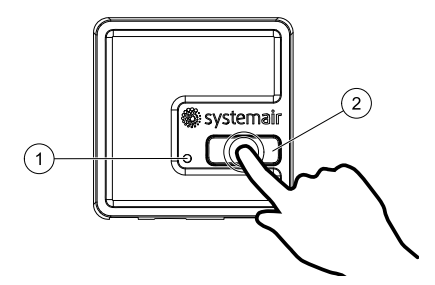

Jatka katsomalla sisäänkirjautumisohjeet luvusta 5 *Ensimmäinen [sisäänkirjautuminen](#page-40-1) Homesolutions by Systemair [-sovellukseen](#page-40-1)*.

#### <span id="page-38-0"></span>**2.4 Wi-Fi-yhteyden asetusten määrittäminen mobiilisovellusta käyttäen**

Jos yhteyttä ei ole mahdollista muodostaa millään edellä kuvatuista tavoista, Wi-Fi-yhteyden asetukset voidaan määrittää mobiilisovelluksen kautta.

1 Aktivoi Internet-moduulin hotspot-tila painamalla Internet-moduulin painiketta 3 kertaa 3 sekunnin aikana. Internet-moduulin oranssi LED-merkkivalo (1) lakkaa vilkkumasta.

Internet-moduuli käynnistyy uudelleen ja siirtyy hotspot-tilaan, jossa se toimii langattoman lähiverkon (WLAN) tukiasemana. WLAN-verkon nimi on sama kuin Internet-moduulin tunnus (IAM\_2480000xxxxx).

- 2 Muodosta yhteys Internet-moduulin WLAN-verkkoon (IAM\_ 2480000xxxxx). Internet-moduulin tunnus on painettu sen takapuolelle. Tämä verkko on avoin, eikä sen käyttöön tarvita salasanaa. Internet-moduulin WLAN-verkko toimii 5 minuutin ajan tai kunnes asetukset on määritetty.
- 3 Käynnistä Homesolutions by Systemair -sovellus, kun yhteys Internetmoduulin WLAN-verkkoon on muodostettu (katso sovelluksen lataamista ja asetusten määrittämistä koskevat ohjeet luvusta 5 *[Ensimmäinen](#page-40-1) si[säänkirjautuminen](#page-40-1) Homesolutions by Systemair -sovellukseen*).

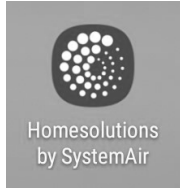

Sovellus hakee automaattisesti saatavilla olevat Wi-FI-verkot; tämä prosessi voi kestää enintään 20 sekuntia. Valitse haluamasi verkko ja syötä salasana. Paina TALLENNA.

Internet-moduuli voi nyt muodostaa yhteyden kotiverkkoosi.

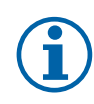

#### **Huom!**

Internet-moduulia ei ole sallittua yhdistää suojaamattomaan verkkoon! Varmista, että valitsemasi Wi-Fi-verkko on suojattu salasanalla.

4 Poistu mobiilisovelluksesta ja muodosta yhteys Wi-Fi-verkkoon. Jatka katsomalla sisäänkirjautumisohjeet luvusta 5 *[Ensimmäinen](#page-40-1) sisäänkirjautuminen [Homesolutions](#page-40-1) by Systemair -sovellukseen*.

## <span id="page-38-1"></span>**3 Nollaus ja oletusasetusten palautus**

Internet-moduuli on nollattava, jos yhteys katkeaa. Irrota virtakaapeli, paina aktivointipainiketta ja liitä virtakaapeli takaisin paikoilleen pitämällä samalla aktivointipainike painettuna. Punainen LED-merkkivalo alkaa vilkkua. Odota, kunnes merkkivalo lakkaa vilkkumasta (noin 10 sekunnin kuluttua), ja vapauta sitten aktivointipainike. Internet-moduuli on nyt nollattu.

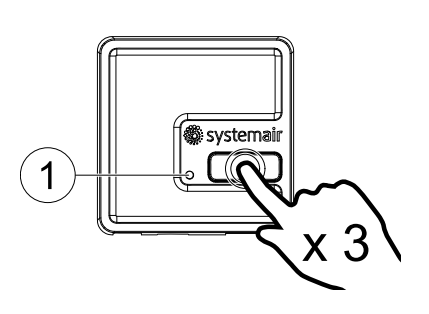

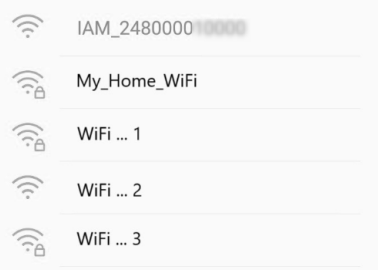

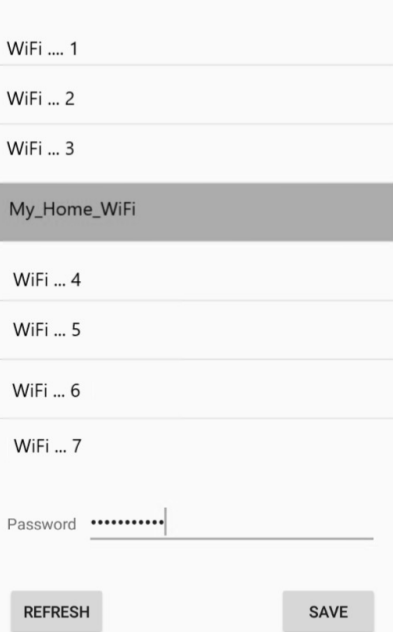

#### <span id="page-39-0"></span>**4 Internet-moduulin käyttö Modbus TCP -muunnintilassa**

Internet-moduuli on määritetty oletuksena toimimaan pilvitilassa, jolloin käyttäjä voi muodostaa yhteyden SAVE-koneeseen mobiilisovellusta käyttäen. Se voidaan kuitenkin määrittää haluttaessa toimimaan Modbus TCP -muunnintilassa. Tilaa voidaan muuttaa Internet-moduulin käyttöliittymän kautta.

- 1 Etsi Internet-moduulin IP-osoite. IP-osoite on dynaaminen, ja se muuttuu aina, kun yhteys muodostetaan uudelleen.
- 2 Avaa verkkoselain ja syötä Internet-moduulin IPosoite (esim. http://172.16.10.50
- 3 Syötä Internet-moduulin käyttöliittymän salasana näkyviin tulevassa sisäänkirjautumisnäytössä. Salasana on painettu Internet-moduulin takapuolella olevaan tarraan.

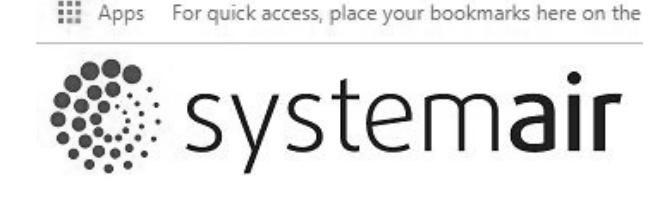

 $\leftarrow$   $\rightarrow$  C  $\cap$  O Not secure | 192.168.1.109

# **IAM**

INTERFACE PW:

Login

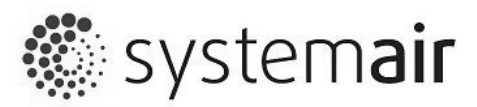

# IAM settings

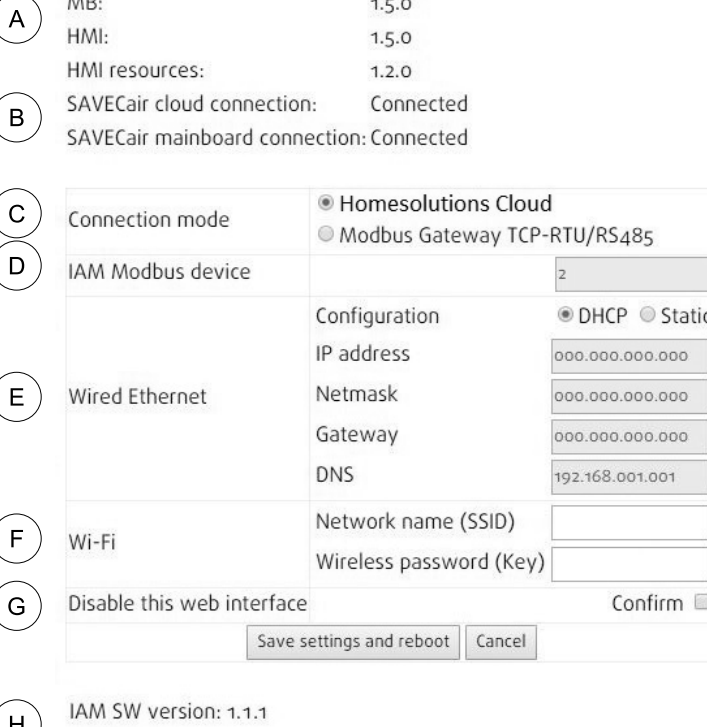

IAM HW version:

- A.Pääpiirilevyn (MB), ohjauspaneelin (HMI) ja kielipaketin (HMI-resurssit) Internet-moduuliin tallennetut versiotiedot. Internet-moduulia voidaan käyttää SAVE-koneen laiteohjelmiston päivittämiseen.
- B. Internet-moduulin tila, jos se on yhdistetty koneeseen ja pilveen.

#### C. Yhteystila:

- Homesolutions Cloud -tila mahdollistaa Internet-moduulin yhdistämisen Homesolutions Cloud -pilvipalvelimeen, jolloin käyttäjä voi käyttää mobiilisovellusta (tämä on oletusasetus).
- Modbus-yhdyskäytävä TCP-RTU/RS485 -tilassa Internet-moduuli toimii Modbus TCP -muunnintilassa.
- D. Määritä Internet-moduulin Modbus-laitetunnus (2–4). Oletusarvo on 2 (suositeltu).
- E. Valitse automaattisesti luotu IP-osoite tai staattinen IP-osoite.
- F. Salli Internet-moduulin muodostaa yhteys suoraan reitittimeen syöttämällä paikallisen Wi-Fi-verkon nimi ja salasana. Voit käyttää tätä asetusta, jos reititin ei tue WPS-toimintoa. Laite tukee ainoastaan WPA-PSK- ja WPA2-PSK-tiloja.
- G.Voit poistaa verkkokäyttöliittymän käytöstä valitsemalla Vahvista.
- H.Internet-moduulin ohjelmiston ja komponenttien versiotiedot.

Katso täydellinen Modbus-parametriluettelo systemair.com -verkkosivustolla saatavilla olevasta tuotekuvauksesta.

Lue pääpiirikortin Modbus-rekisterit käyttämällä orjalaitetunnusta "1"; lue Internet-moduulin Modbus-rekisterit käyttämällä Internet-moduulille määrittämääsi Modbus-laitetunnusta.

#### <span id="page-40-0"></span>**4.1 Internet-moduulin käyttöliittymä**

#### <span id="page-40-1"></span>**5 Ensimmäinen sisäänkirjautuminen Homesolutions by Systemair -sovellukseen**

Lataa ja asenna *Homesolutions by Systemair* -mobiilisovellus laitteellesi. Sovellus on saatavilla Android- ja iOS-käyttöjärjestelmille.

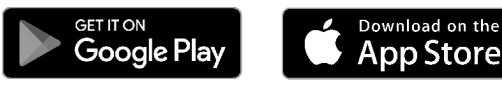

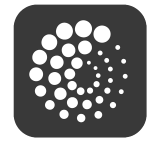

Sovellus on käytettävissä suoraan verkkosivuston (https://homesolutions.systemair.com) kautta millä tahansa verkkoselaimella.

- 1. Käynnistä sovellus. Syötä sisäänkirjautumisnäytössä (nro 1) Internet-moduulin takapuolella olevasta tyyppimerkinnästä tai lisämerkinnästä löytyvä yksilöllinen UNIT ID -tunnus. Lisää Internet-moduulin numeron eteen "iam\_" syöttäessäsi sen sisäänkirjautumiskenttään.
- 2. Paina KIRJAUDU SISÄÄN -painiketta (nro 2).
- 3. Sinun on määritettävä yksilöllinen salasana, kun muodostat ensimmäisen kerran yhteyden Internet-moduuliin. Paina seuraavassa näytössä VAIHDA SALASANA (nro 3).
- 4. Syötä uusi salasana kaksi kertaa (salasanojen tulee olla vähintään 8 merkin pituisia, ja niiden tulee sisältää vähintään 1 numeromerkki) ja paina sitten ASETA SALASANA -painiketta (nro 4).
- 5. Vahvista muutos pitämällä Internet-moduulin aktivointipainike painettuna 2–3 sekunnin ajan. Voit nyt kirjautua sisään uutta salasanaasi käyttäen.

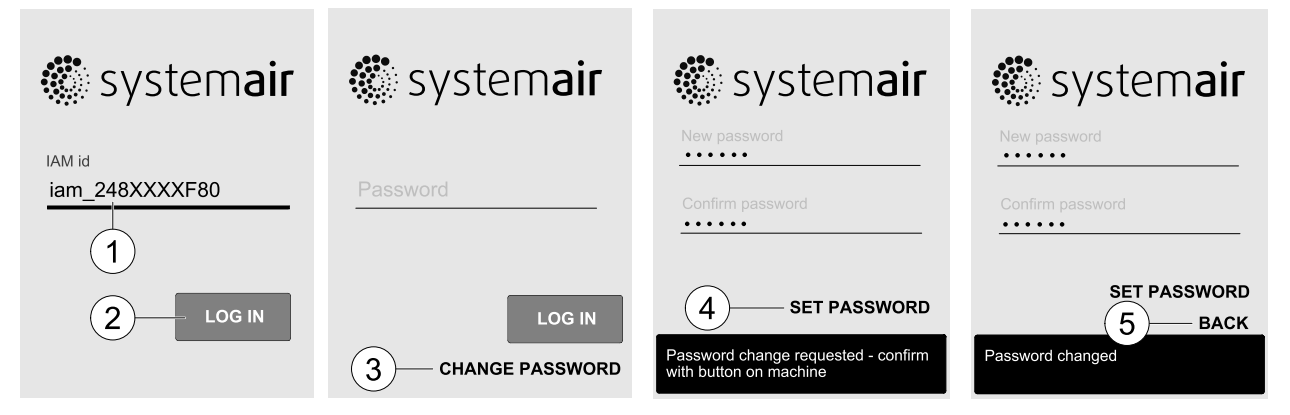

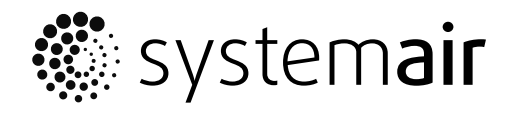

www.systemair.com